# PK5500/RFK5500/RFK5564 v1.3<br>Installation Instructions, Instructions d'Installation , Instrucciones de instalación

# English, Français, Español

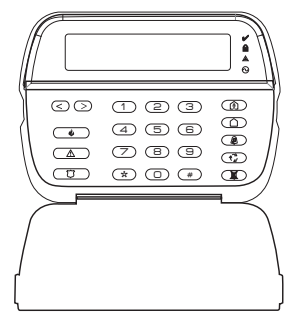

WARNING: Please refer to the System Installation Manual for information on limitations regarding product use and function and information on the limitations as to liability of the manufacturer.

NOTE: These instructions shall be used in conjunction with the system Installation Manual of the Control Panel with which this equipment is intended to be used.

ATTENTION: Ce manuel contient des informations sur les restrictions concernant le fonctionnement et l'utilisation du produit et des informations sur les restrictions en ce aui concerne la responsabilité du fabricant. La totalité du manuel doit être lu attentivement.

NOTE: Ce manuel doit être utilisé en conjonction avec le Manuel d'installation du Panneau de contrôle.

ATENCIÓN: Consulte el Manual de instalación del sistema para obener información sobre las limitaciones del uso y funciones del producto, así como las limitaciones de la responsabilidad del fabricante.

NOTA: Estas instrucciones deberán utilizarse conjuntamente con el Manual de instalación del sistema del Panel de control con el que se vaya a utilizar este equipo.

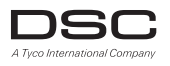

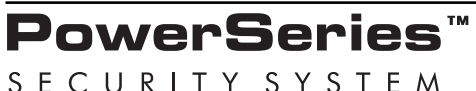

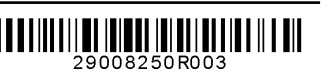

## English Installation Instructions

The PK55XX\RFK55XX keypads can be used on security systems with up to 64 zones. These keypads are compatible with the latest version<br>of the following DSC security systems:<br>• PC580 • PC585 • PC1555MX • PC1565

- •PC585 PC1555MX PC1565<br>•PC1832 PC1864 PC5005
- 
- •PC1616 •PC1832 •PC1864 •PC5005
	- $•$  PC5010
- •PC5020

The RFK55XX keypads combine a wireless receiver with the respective PK55XX keypad.

### **Specifications**

- Temperature range:  $-10^{\circ}$ C to  $+55^{\circ}$ C (14°F to 131°F), Temperature range for UL/ULC: 0°C to  $+49$ °C (32°F to 120°F)
- Humidity (MAX): 93%R.H.
- Plastic enclosure protection degree: IP30, IK04
- Voltage rating: 12VDC nominal
- Connects to control panel via 4-wire Keybus
- 1 keypad zone input/PGM output\*
- PK55XX Current draw: 50mA (standby)/125mA (maximum)
- RFK55XX Current draw: 75mA (standby)/135mA (maximum)
- Wall mount tamper
- 5 programmable function keys
- Ready (Green LED), Armed (Red LED), Trouble (Yellow LED), AC (Green LED)
- Low temperature sensor
- Frequency: 433.92MHz (RFK55XX-433)
- Up to 32 wireless zones (RFK5500 Only)
- Up to 64 wireless zones (RFK5564 and Power v4.6  $+$  Only)
- \*Zone not to be programmed as Fire type or 24h type.

### **Unpacking**

The Power keypad package includes the following parts:

- One Power keypad Keypad inner door labels
- Four mounting screws 1 tamper switch
- 
- 2 end-of-line resistors Installation Instructions

## **Mounting**

You should mount the keypad where it is accessible to designated points of entry and exit. Once you have selected a dry and secure location, perform the following steps to mount the keypad.

### **Disassemble Keypad**

- 1. Insert a flat head screwdriver into the provided slot (first of two)
- 2. Move screwdriver toward the back plastic and lift as in the below diagram. This will unhook one side of the front plastic.
- 3. Repeat step  $# 1$  and 2 on the second provided slot to disconnect the front plastic and allow access for wiring.

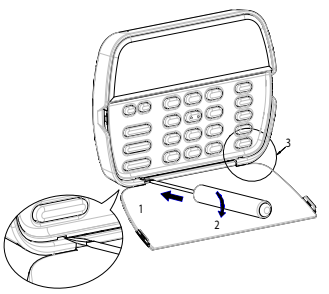

### **Mount and Wire Keypad**

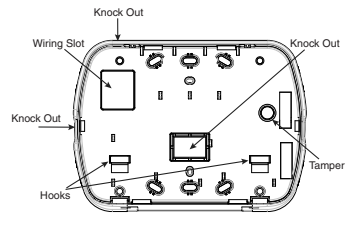

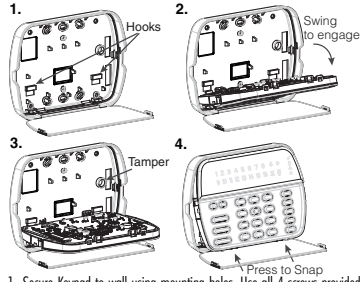

- 1. Secure Keypad to wall using mounting holes. Use all 4 screws provided unless mounting on a single gang box.
- 2. Place keypad into hooks on the backplate and swing down to engage.
- 3. Run wire through wiring slot or knockouts. Connect Keybus and PGM/Zone wiring to keypad. Place tamper switch into tamper hole on backplate.
- 4. Remove keypad from hooks. Place keypad into backplate, ensure the wire is pushed back into the wall as much as possible. Route the wire inside the keypad ensuring high components are avoided. Snap the front assembly closed, ensuring that there is no pressure to the keypad from the wire below.

NOTE: If any tension found between the front keypad assembly and wiring, please open the keypad reroute the wire and close again. Repeat these steps until the keypad is closed properly.

#### **Wiring**

- 1. Before wiring the unit, ensure that all power (AC transformer and battery) is disconnected from the control panel. **PK55XX/RFK55XX** RED - R O
- 2. Connect the four Keybus wires from the control panel (red, black, yellow and green) to the keypad terminals. Refer to diagram:
- BLK B **I**O  $YEL \longrightarrow$   $\Box$  $GRN \longrightarrow G$ ١ø To zone or
- 3. If programmed as an input, you can con-PGM outputnect a device - such as a door contact - to

the 'P/Z' terminal of the keypad. This eliminates the need to run wires back to the control panel for the device. To connect the zone, run one wire from the device to the 'P/Z' terminal and the other wire from the device to the B (black) terminal. For powered devices, run the red wire to the R (positive) terminal and the black wire to the B (negative) terminal. When using end of line supervision, connect the zone according to one of the configurations outlined in your system's Installation Manual.

4. If the 'P/Z' terminal is programmed as an output, the output follows the PGM programmed in Section [080]. A small relay, buzzer or other DC operated device may be connected between the positive supply voltage and the 'P/Z' terminal (maximum load is 50mA).

NOTE: For UL Residential Fire Installations use at least one additional DSC compatible keypad in conjunction with an RFK55XX keypad or install the RFK55XX keypads within 3 feet from the control unit and mechanically protect the keybus wires

#### **Applying Power**

Once all wiring is complete, and the equipment is secured to the building structure with at least two screws apply power to the control panel:

- 1. Connect the battery leads to the battery.
- 2. Connect the AC transformer.

For more information on control panel power specifications, see the control panel Installation Manual.

### **Broadcasting LCD Labels**

All LCD programming is done per keypad. If more than one LCD keypad is present on the system, labels programmed at one keypad can be broadcast to all other LCD keypads. Perform the following procedure in order to broadcast labels.

Step 1 - Program one LCD keypad completely.

Step 2 - Make sure all LCD keypads are connected to the Keybus.

Step 3 - Enter keypad programming by pressing [ $*$ ][8][Installer Code][ $|*|$ , then enter section [998] at the keypad that was programmed. Press  $\mathbf{F}$  to confirm the label broadcast. The keypad will now broadcast all the information programmed to all the other LCD keypads on the system. Step 4 - When the keypad is finished press the  $[\#]$  key to exit.

NOTE: LCD Label broadcast from this keypad is only compatible with PC1616/1832/1864 control panels and other PK5500/ RFK5500/RFK5564 keypads.

#### **Language Programming**

Hold  $(<>)$  keys for 2 seconds to enter language programming, scroll to the desired language and Press [ $\bigstar$ ] to select.

NOTE: If section [077] option 4 is OFF, language programming can only be performed while in installers programming. **Enrolling the Keypad**

The keypad will need to be assigned to a partition and slot if supervision or keypad zones are being used. Keypad assignments and keypad option programming must be done at each keypad individually.

The 1st digit of keypad assignment is used to determine partition assignment (1 to 8). If partitioning is not used, enter [1]. For Global Keypads, enter [0].

The 2nd digit of keypad assignment is used to determine slot assignment for keypad supervision. Each keypad will be assigned a different slot number from 1 to 8. PK5500 and RFK5500/64 LCD keypads come defaulted in slot 8. If LCD keypads are used one LCD keypad must remain in slot 8.

#### NOTE: The RFK55XX enrolls as two modules:

Keypad 8  $=$  keypad section of the RFK55XX

PC5132 = receiver section of the RFK55XX

#### NOTE: Deleting all wireless devices from the RFK55XX or defaulting the RFK55XX will cause a supervisory fault.

Enter the following at each keypad installed on the system:

- 1. Enter Installer Programming by pressing [<u> $\text{*}$ ][8][Installer's Code]</u>
- 2. Press [000] for Keypad Programming
- 3. Press [0] for Partition and Slot Assignment
- 4. Enter the 1st digit (0 to 8 for partition assignment)
- 5. Enter the 2nd digit (1 to 8 for slot assignment supervision)
- 6. Press the [#] key twice to exit programming.
- 7. After assigning all keypads, perform a supervisory reset by entering [✱][8][Installer's Code][902] and wait for 60 seconds.
- 8. Press the [#] key to exit programming after 60 seconds.

#### **Programming Labels**

- 1. Enter keypad programming by pressing [✱][8][Installer Code][✱]. Enter the 3-digit section number for the label to be programmed.
- 2. Use the arrow keys  $\left(\ll\right)$  to move the underline bar underneath the letter to be changed.
- 3. Press the number keys [1] to [9] corresponding to the letter you require. The first time you press the number the first letter will appear. Pressing the number key again will display the next letter.
- $[1] A$ , B, C, 1  $[4] J$ , K, L, 4  $[7] S$ , T, U, 7  $[0] -$  Space
- $[2] D$ , E, F, 2  $[5] M$ , N, O, 5  $[8] V$ , W, X, 8
- [3] G, H, I, 3 [6] P, Q, R, 6 [9] Y, Z, 9,0
- 4. When the required letter or number is displayed use the arrow keys  $(<>$ ) to scroll to the next letter.
- 5. When you are finished programming the Zone Label, press the [ $\neq$ ] key, scroll to "Save," then press [ $\bigstar$ ].
- 6. Continue from Step 2 until all Labels are programmed.

#### **Label Library**

- The Label Library is a database of words commonly used when programming labels. Individual words can be combined as needed, e.g., Front  $+$ Door. Each line of the display supports a maximum of 14 characters. If a word will not fit on a line, scroll right until the cursor appears at the first character of the second line then add the word.
- To program a custom label using the Label Library:
- 1. Enter keypad programming and select the label to change. e.g.,
- [\*][8][Installer Code][\*][001] (to program the label for zone 01).
- 2. Press [\*] to open the "Select Options" menu.
- 3. Press [\*] again to select the "Words" option.
- 4. Enter the 3-digit number corresponding to a word (see Words Table below) or use the scroll keys  $\lfloor$   $\leq$   $\rfloor$   $\lfloor$   $>$   $\rfloor$  to view words in the library.
- 5. Press [\*] to select the word.
- 6. To add another word, repeat the above procedure from step 2.
- 7. To add a space, press the right scroll key  $\lceil > \rceil$ .
- 8. To clear characters, select "Clear to End" or "Clear Display" from the "Select Options" menu.
- 9. To save the current label, press [\*] to access the "Select Options" menu, scroll left  $[<]$  to "Save" then press  $[+]$  again.

#### **Changing Brightness/Contrast** LCD Keypads

- 1. Press [\*|[6][Master code].
- 2. Use the  $\left[\leq\right]$   $\leq$  keys to scroll to either Brightness Control or Contrast Control.
- 3. Press [✱] to select the setting you want to adjust.
- 4. a) 'Brightness Control': There are multiple backlighting levels. Use the  $\lceil$   $\leq$   $\rceil$   $>$   $\rceil$ keys to scroll to the desired level.
	- b) 'Contrast Control': There are 10 different display contrast levels. Use the  $\vert \! \vert < \vert \! \vert > \vert$  keys to scroll to the desired contrast level.
- 5. To exit, press  $[\#]$ .

#### **Changing the Buzzer Level**

#### LCD Keypads

- 1. Press [ $\bigstar$ ][6][Master Code].
- 2. Use the  $\lceil \leq \rceil > \rceil$  keys to scroll to Buzzer Control.
- 3. Press [**\*** Ito select Buzzer Control.
- 4. There are 21 different levels. Use the  $\lceil$  <  $\rceil$  and  $\lceil$  keys to scroll to the desired level.
- 5. To exit, press [#].

### **Broadcasting Door Chime**

All door chime programming is done per keypad. If more than one keypad is present on the system, door chime programmed at one keypad can be broadcast to all other keypads. Perform the following procedure in order to broadcast door chime:

- Step 1 Program one keypad completely.
- Step 2 Make sure all keypads are connected to the Keybus.
- Step 3 Enter keypad programming by pressing [ $\ddagger$ ][8][Installer Code][ $\ddagger$ ], then enter section [994] at the keypad that was programmed. Press [ $\bigstar$ ] to confirm the chime programming broadcast. The keypad will now broadcast all the door chime information programmed to all the other keypads on the system.
- Step 4 When the keypad is finished press the [#] key to exit.

### **Keypad Enrollment**

Enter keypad programming by pressing [ $\blacktriangleright$ ][8][Installer's Code][000]. [0] Partition / Slot Assignment

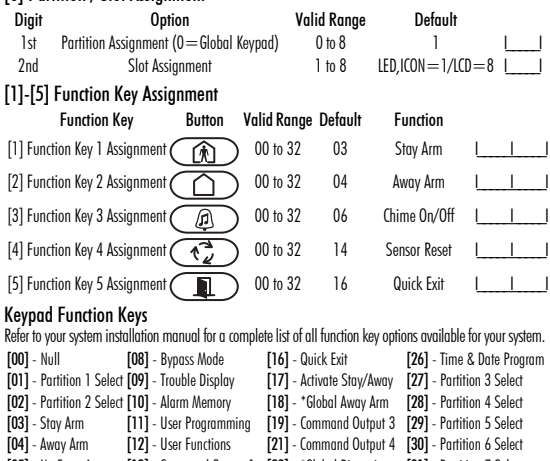

[05] - No Entry Arm [13] - Command Output 1 [22] - \*Global Disarming [31] - Partition 7 Select [06] - Chime On/Off [14] - Command Output 2 [23] - Bypass Recall [32] - Partition 8 Select

[07] - System Test [15] - \*Global Stay Arm [24] - Bypass Group Recall [33] - Local PGM Activate \*Available only on the PC1616/PC1832/PC1864 version 4.2 or higher.

### **Keypad Programming**

Enter keypad programming by pressing [ $\bigstar$ ][8][Installer Code][ $\bigstar$ ]

### [001]-[064] Zone Label 1 to 64

ex. For Zone 1 enter section [001], for Zone 2 enter section [002] etc. Default: "Zone 1" - "Zone 64"

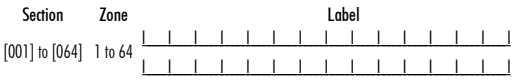

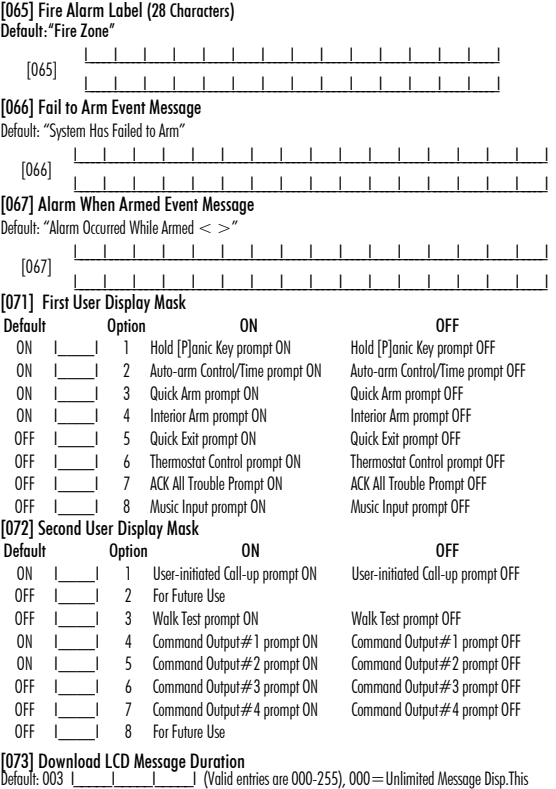

number represents the number of times the Downloaded message is cleared by pressing any key while the message is up after timeout).

#### [074] Key Options

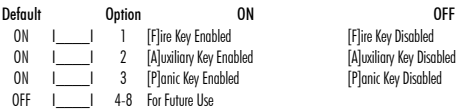

#### [076] First Keypad Options

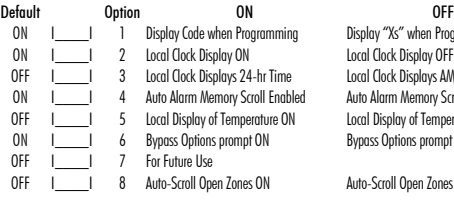

#### [077] Second Keypad Options

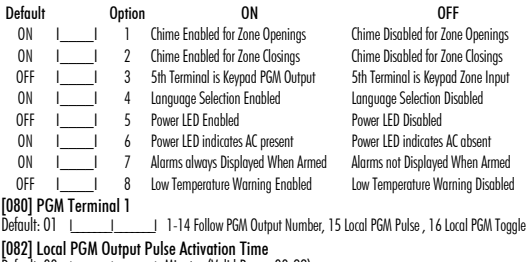

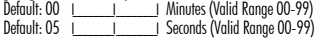

#### [101]-[108] Partition Labels

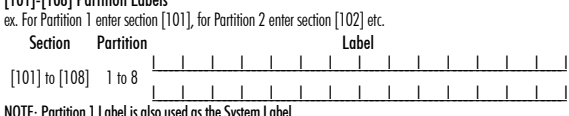

#### [120]-[151] Command Output Labels

Default: "Command\_O/P\_1" - "Command\_O/P\_4"

For Partition 1 Command O/P 1 to 4 enter [120] to [123] For Partition 5 Command O/P 1 to 4 enter [136] to [139] For Partition 2 Command O/P 1 to 4 enter [124] to [127] For Partition 6 Command O/P 1 to 4 enter [140] to [143] For Partition 3 Command O/P 1 to 4 enter [128] to [131] For Partition 7 Command O/P 1 to 4 enter [144] to [147] For Partition 4 Command O/P 1 to 4 enter [132] to [135] For Partition 8 Command O/P 1 to 4 enter [148] to [151]

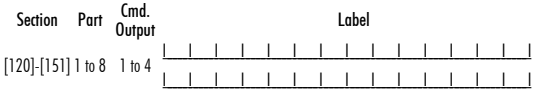

#### [201]-[264] Door Chime Sound Programming

You can program the keypad to make up to four different door chime sounds for individual zones. ex. For Zone 1 enter section [201], for Zone 2 enter section [202] etc.

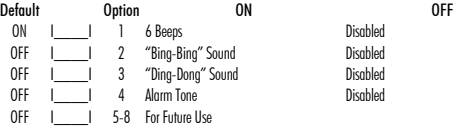

- 
- [994][∗] Initiate Global Keypad Chime Broadcast<br>[995][∗] Reset Keypad Options to Factory Default<br>[996][∗] Label Default
- 
- [997] View Software Version
- [998][✱] Initiate Global Label Broadcast
- [999][✱] Reset Keypad EEPROM to Factory Defaults

#### **Keypad Display Symbols**

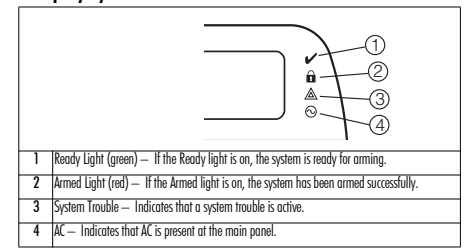

NOTE: Partition 1 Label is also used as the System Label

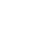

**IFlire Key Disabled** 

[P]anic Key Disabled

Local Clock Display OFF Local Clock Displays AM/PM

## Display "Xs" when Programming

Auto Alarm Memory Scroll Disabled Local Display of Temperature OFF Bypass Options prompt OFF

Auto-Scroll Open Zones OFF

#### **Wireless Integration (RFK55XX Only)**

#### NOTE: Power v4.5 and lower uses 2 -digit subsections.

#### **Compatible Wireless Devices**

The RFK55XX can receive signals from the following devices:

- WIS912L-433 Glass Break Detector \* WS4945 Mini Door/Window Contact\*
- WLS914-433 Pet Immune PIR\* WS4965\*/WS8965 Tri-Zone Contact
- WS4904(P)\*/8904(P) Pet Immune WS4969 Wireless Keys
- WS4916\*/8916 Smoke Detector WS4975/8975 Door/Window Contact
- WS4926 Smoke Detector\* WS4985/8985 Flood Detector
- 
- 
- WS4938 Panic Button\* WS4913\*/8913 CO Detector\*\*
	-
- WS4939\*/8939 Wireless Key WS4920 Wireless Repeater\*
- \* Only these models are UL listed.
- \*\* CO Detector requires PC1616/1832/1864 v4.5 or higher.

### **Downloading**

The RFK55XX product has an integrated wireless receiver. When downloading to this keypad, please select the RF5132 v5.4 file. When using an RFK5564 keypad, please select the RFK5164 v5.4 file. DLS IV must be used in order to have the capability of downloading to this keypad.

### **Testing Wireless Devices**

1. Temporarily put the wireless devices in the places you want to mount them. 2. At a system keypad, enter [ $\neq$ ][8][Installer Code].

3. Enter programming section [904], then enter the zone number.

NOTE: If global placement test is enabled (Section [900], option 8 ON) enter [001] to test all zones.

4. Activate the device being tested until a result is displayed on the keypad or sounded by the keypad or bell.

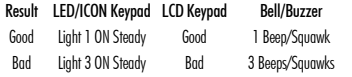

While in placement test the Ready and Armed LEDs are used to indicate the reception of a valid signal from a wireless device. The Green (Ready) LED indicates that a transmission was received from a device that is enrolled on the system. The Red (Armed) LED indicates that a transmission was received from a device that is not enrolled on the system. The corresponding LED will flash once per transmission.

Activate the device until you get 3 good results in a row. Wait 10 seconds between each test on the same device. You may mount wireless devices where results were good.

Devices indicating a bad result must be moved to another location. You may only have to move the device a few inches to correct a bad result.

NOTE: Do not mount any device where a "bad" test result was indicated.

### **Testing Portable Device Reception**

To test portable devices (e.g., WS49X9) press the button(s) at several different points in the installation, to confirm the coverage area. If these devices do not operate from all points in the installation, you will need to move the RFK55XX.

#### **Receiver Placement Test**

The RFK5500/RFK5564 performs best in locations where RF interference is minimal. To find an optimal mounting location for the keypad, perform the following placement test:

- 1. Temporarily connect the Keybus wires to the keypad (refer to wiring instructions).
- 2. Hold the keypad in the intended mounting location.
- 3. Enter keypad programming mode by pressing [ $\#$ ][8][Installer Code], then enter section [904].
- 4. If the yellow Trouble LED is on, interference levels are high and a new mounting location should be found. If the LED is flashing or off, interference is low and the location is good.

#### **Repeater Placement Test (in event of interference) Power v4.6 and higher**

If the "Receiver Placement Test" described above indicated the presence of interference and you are unable to move the keypad from the interference source, perform the following procedure while installing a WS4920 Repeater.

- 1. Temporarily mount the WS4920 in the desired location.
- 2. Use the WS4920 to test for signal noise. Refer to the WS4920 installation manual for instructions.
- 3. If no noise is detected in the desired mounting location, test for adequate signal strength through the interference at the RFK5500/RFK5564.
- 4. At the system keypad, enter [<u></u> $\star$ ][8][Installer Code].
- 5. Enter programming section [804][900] then set option 1 to "OFF". This option returns a "good" placement test result if the WS4920 signal strength in the vicinity of the RFK5500/RFK5564 is within acceptable levels through the interference.
- 6. Exit section [804][900].
- 7. Enter programming section [904] and perform placement test as described in "Testing Wireless Devices."
- 8. If "bad" test results are returned, move the repeater closer to the RFK5500/RFK5564.
- 9. Once "good" test results are achieved, set option 1 in section [804][900] to "ON."

#### **NOTES**

- All devices on the system should be enrolled on one of the WS4920 repeaters on the system.
- Perform a Repeater Placement Test only when installing the RFK5500/ 5564 in areas of high interference. The preferred solution is to move the receiver to another location. Please move the receiver as an alternate to installing a WS4920 repeater.
- Do not install both repeater and receiver in high noise areas.

### **ReplacingWireless Device Batteries**

- 1. Remove the cover of the device from its backplate. This creates a tamper condition on the zone.
- 2. Refer to the battery installation instructions on the Installation Sheet of each component. Be sure to note the proper orientation of the batteries as you install them.
- 3. When the fresh batteries are in place, re-attach the cover to the backplate. The tamper is restored and the zone sends a battery trouble restoral signal to the receiver. The battery trouble is now clear and the device should function normally.

#### NOTE: When batteries in one device need to be replaced, the batteries in all devices should be replaced at the same time.

#### **Troubleshooting**

- 1. When I enter the zone number when adding a wireless device, the keypad gives me a long beep.
	- •The keypad must be properly connected to the Keybus to enter ESNs.
- 2. I have entered the ESN for the device but when I violate the device, the zone does not show open on the keypad. Check the following:
	- •Ensure the ESN has been entered correctly.
	- •Ensure that the zone is enabled for the partition (if partition programming is used).
	- •Ensure that the wireless zone is not assigned to a zone used by PC5108 modules, an on-board zone or a keypad zone.
	- •Ensure that the zone is programmed for something other than "Null Operation" and that the wireless zone attribute is turned on.
- 3. When I try a module placement test I get no result or "Bad" results. Check the following:
	- •Verify that you are testing the correct zone.
	- •Verify that the device is in range of the keypad. Try testing the device in the same room as the receiver.
	- •Confirm that the keypad is properly connected to the Keybus.
	- •Check that you are testing the zone correctly. Refer to the instructions that came with the device.
	- •Check that the batteries are working and installed correctly.
	- •Look for large metal objects that may be preventing the signal from reaching the keypad.
	- •The device must be located where consistent "Good" results are obtained. If several devices show "Bad" results, or if panic pendants and wireless keys operate inconsistently, move the receiver.
- 4. The LED on the motion detector does not turn on when I walk in front of the unit.
	- •The LED is for walk test purposes only. See your WS4904P-433/ WS4904P(L)-433 instruction sheet for walk test instructions.

# **Wireless Programming (Power v4.6 and higher)**<br>[804] Wireless Receiver Programming (RFK55XX Only)<br>Enter Wireless programming by pressing [∗][8][Installer's Code][804]

#### [001]-[064] Wireless Device Serial Numbers

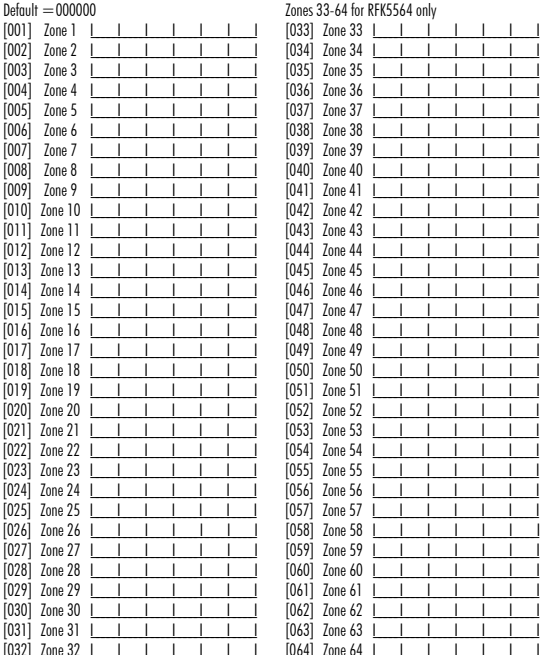

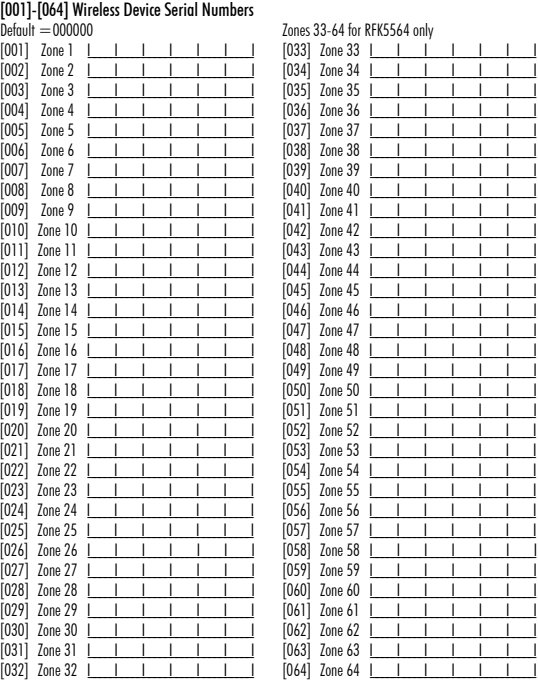

#### [081] Wireless Supervisory Window

Default One Way Wireless 008 for EU: 096 for NA

NOTE: This entry is in minutes and when multiplied by 15 determines the length of the supervisory window; valid entries are 004 to 096, which correlates to 1 to 24 hours.<br>[082]-[085] Zone Transmitter Supervision Options

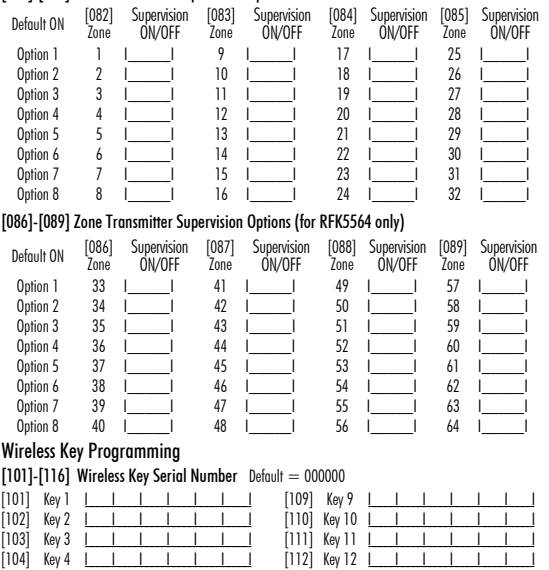

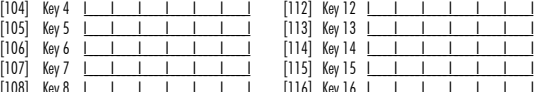

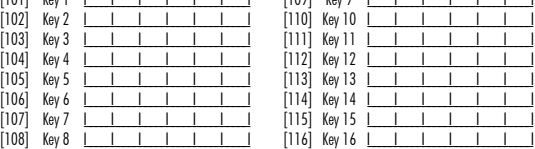

#### Keypad Function Keys

Please see your system installation manual for a complete list of all the function key options available for your system.

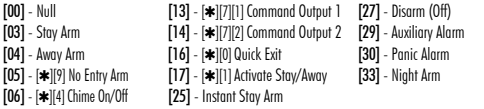

#### [141]-[156] Wireless Function Key Programming

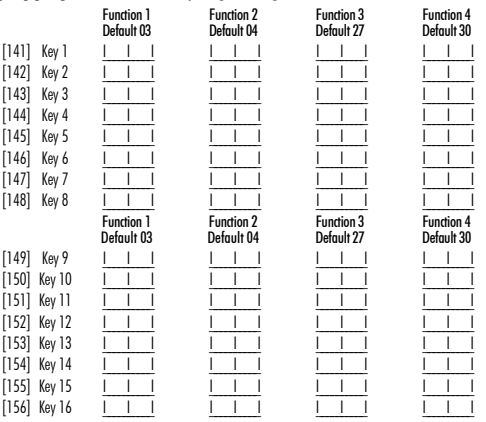

#### [181] Wireless Keys (1-16) Partition Assignment Default  $= 01$

Valid entries are 01-08, where partition 1 is 01 and partition 8 is 08.

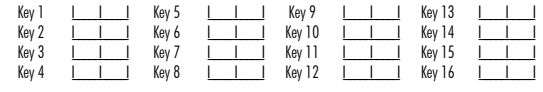

#### [900] General Wireless Options

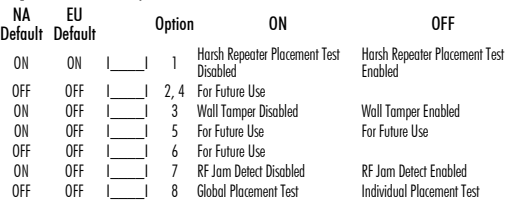

#### NOTE: For UL Listed installations, the RF Jam detect feature must be enabled.

#### [903] RF Jam Detect Zone

 $\bar{D}$ efault: 00 | | | Valid entries = 01-64, 00 = No RF Jam Zone Enabled. Select an unused zone that will be set to the tamper state when a jamming signal is detected.

This Class B digital apparatus complies with Canadian ICES-003.

Cet appareil numérique de la classe B est conforme à la norme NMB-003 du Canada. IC:160A-RFK55XX4.

The term IC before the radio certification number signifies that the Industry Canada technical specifications were met.

## **Wireless Programming (Power v4.5 and lower)** Enter Wireless programming by pressing [✱][8][Installer's Code][804].

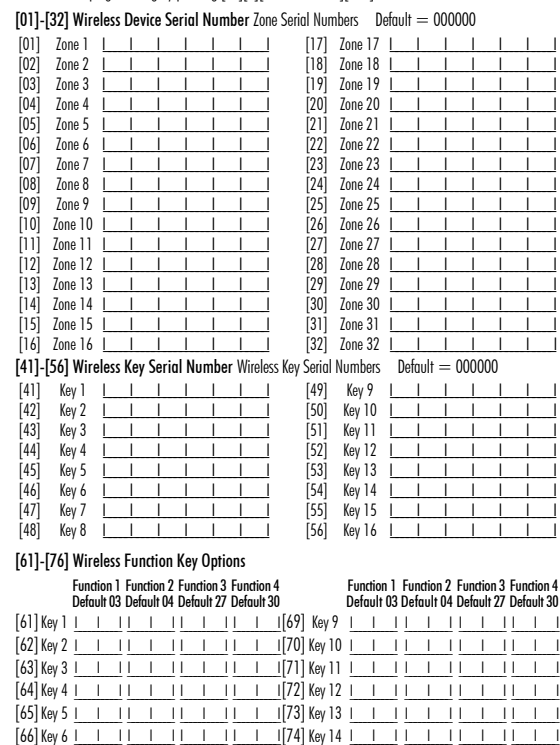

 $[67]$ Key 7 I I II I II II II II II I $[75]$ Key 15 I I II I II II II II I  $[68]$ Key 8 I I II I II I II II II I $[76]$ Key 16 I I II I II I II I II

#### Keypad Function Keys

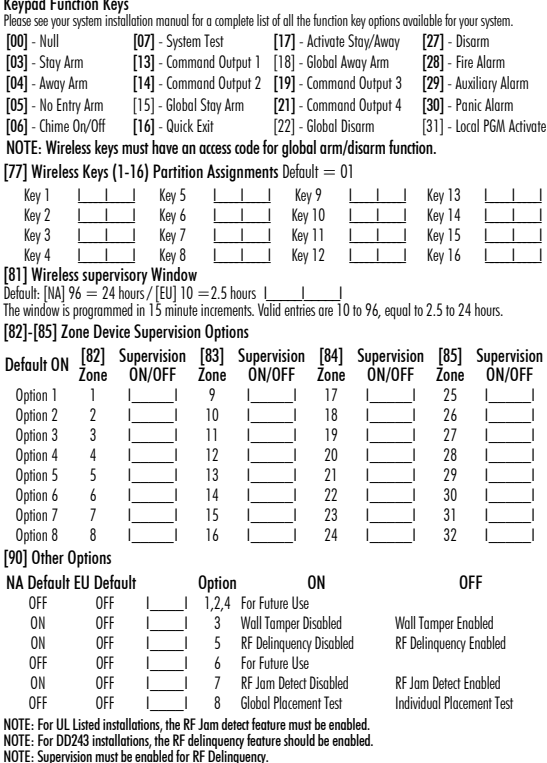

NOTE: Supervision must be enabled for RF Delinquency. [93] RF Jam Detect Zone Default: 00 I\_\_\_\_\_I\_\_\_\_\_I Valid entries = 01 - 32, 00 = No RF Jam tone selected. Select an unused zone that will be set to the tamper state when a jamming signal is detected.

#### **Words Table**

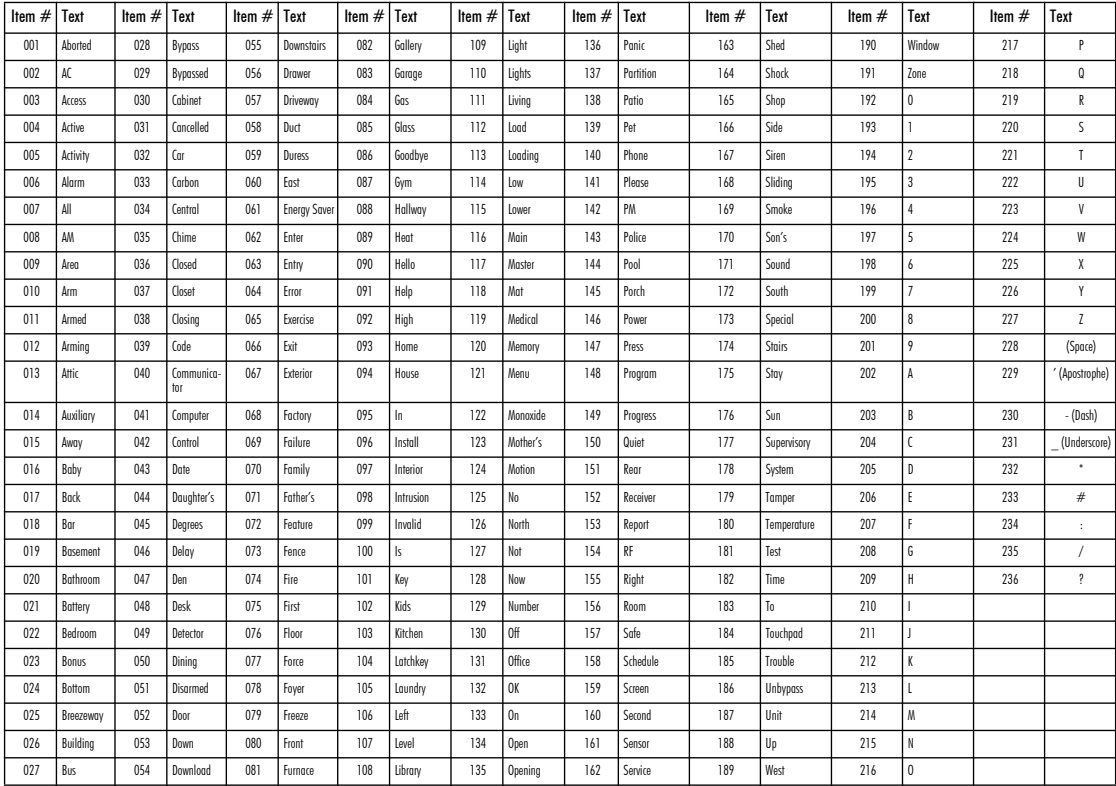

#### LIMITED WARRANTY

Digital Security Controls (DSC) warrants that for a period of 12 months from the date of purchase, the product shall be free of defects in materials and workmanship under normal use and that in fulfilment of any breach of such warranty, DSC shall, at its option, repair or replace the defective equipment upon return of the equipment to its repair depot. This warranty applies only to defects in parts and workmanship and not to damage incurred in shipping or handling, or damage due to causes beyond the control of Digital Security Controls such as lightning, excessive voltage, mechanical shock, water damage, or damage arising out of abuse, alteration or improper application of the equipment. The foregoing warranty shall apply only to the original buyer, and is and shall be in lieu of any and all other warranties, whether expressed or implied and of all other obligations or liabilities on the part of Digital Security Controls. Digital Security Controls neither assumes responsibility for, nor authorizes any other person purporting to act on its behalf to modify or to change this warranty, nor to assume for it any other warranty or liability concerning this product. In no event shall Digital Security Controls be liable for any direct, indirect or consequential damages, loss of anticipated profits, loss of time or any other losses incurred by the buyer in connection with the purchase, installation or operation or failure of this product. WARNING: Digital Security Controls recommends that the entire system be completely tested on a regular basis. However, despite frequent testing, and due to, but not limited to, criminal tampering or electrical disruption, it is possible for this product to fail to perform as expected. IMPOR-TANT INFORMATION: Changes/modifications not expressly approved by DSC could void the user's authority to operate this equipment.

IMPORTANT - READ CAREFULLY: DSC Software purchased with or without Products and Components is copyrighted and is purchased under the following license terms:

• This End-User License Agreement ("EULA") is a legal agreement between You (the company, individual or entity who acquired the Software and any related Hardware) and Digital Security Controls, a division of Tyco Safety Products Canada Ltd. ("DSC"), the manufacturer of the integrated security systems and the developer of the software and any related products or components ("HARDWARE") which You acquired.

• If the DSC software product ("SOFTWARE PRODUCT" or "SOFT-WARE") is intended to be accompanied by HARDWARE, and is NOT accompanied by new HARDWARE, You may not use, copy or install the SOFTWARE PRODUCT. The SOFTWARE PRODUCT includes computer software, and may include associated media, printed materials, and "online" or electronic documentation.

• Any software provided along with the Software Product that is associated with a separate end-user license agreement is licensed to You under the terms of that license agreement.

• By installing, copying, downloading, storing, accessing or otherwise using the Software Product, You agree unconditionally to be bound by the terms of this EULA, even if this EULA is deemed to be a modification of any previous arrangement or contract. If You do not agree to the terms of this EULA, DSC is unwilling to license the Software Product to You, and You have no right to use

#### it. SOFTWARE PRODUCT LICENSE

The SOFTWARE PRODUCT is protected by copyright laws and international copyright treaties, as well as other intellectual property laws and treaties. The SOFTWARE PRODUCT is licensed, not sold.

1. GRANT OF LICENSE This EULA grants You the following rights:

(a) Software Installation and Use - For each license You acquire, You may have only one cony of the SOFTWARE PRODUCT installed

(b) Storage/Network Use - The SOFTWARE PRODUCT may not be installed, accessed, displayed, run, shared or used concurrently on or from different computers, including a workstation, terminal or other digital electronic device ("Device"). In other words, if You have several workstations, You will have to acquire a license for each workstation where the SOFTWARE will be used.

(c) Backup Copy - You may make back-up copies of the SOFTWARE PRODUCT, but You may only have one copy per license installed at any given time. You may use the back-up copy solely for archival purposes. Except as

expressly provided in this EULA, You may not otherwise make copies of the SOFTWARE PRODUCT, including the printed materials accompanying the **SOFTWARE** 

2. DESCRIPTION OF OTHER RIGHTS AND LIMITATIONS

(a) Limitations on Reverse Engineering, Decompilation and Disassembly - You may not reverse engineer, decompile, or disassemble the SOFTWARE PRODUCT, except and only to the extent that such activity is expressly permitted by applicable law notwithstanding this limitation. You may not make any changes or modifications to the Software, without the written permission of an officer of DSC. You may not remove any proprietary notices, marks or labels from the Software Product. You shall institute reasonable measures to ensure compliance with the terms and conditions of this EULA.

(b) Separation of Components - The Software Product is licensed as a single product. Its component parts may not be separated for use on more than one HARDWARE unit.

(c) Single INTEGRATED PRODUCT - If You acquired this SOFTWARE with HARDWARE, then the SOFTWARE PRODUCT is licensed with the HARDWARE as a single integrated product. In this case, the SOFTWARE PRODUCT may only be used with the HARDWARE as set forth in this EULA..

(d) Rental - You may not rent, lease or lend the SOFTWARE PRODUCT. You may not make it available to others or post it on a server or web site.

(e) Software Product Transfer - You may transfer all of Your rights under this EULA only as part of a permanent sale or transfer of the HARDWARE, provided You retain no copies, You transfer all of the SOFTWARE PRODUCT (including all component parts, the media and printed materials, any upgrades and this EULA), and provided the recipient agrees to the terms of this EULA. If the SOFTWARE PRODUCT is an upgrade, any transfer must also include all prior versions of the SOFTWARE PRODUCT.<br>(f) Termination - Without prejudice to any of

Termination - Without prejudice to any other rights, DSC may terminate this EULA if You fail to comply with the terms and conditions of this EULA. In such event. You must destroy all copies of the SOFTWARE PRODUCT and all of its component parts.

(g) Trademarks - This EULA does not grant You any rights in connection with any trademarks or service marks of DSC or its suppliers.

3. COPYRIGHT - All title and intellectual property rights in and to the SOFTWARE PRODUCT (including but not limited to any images, photographs, and text incorporated into the SOFTWARE PRODUCT), the accompanying printed materials, and any copies of the SOFTWARE PRODUCT, are owned by DSC or its suppliers. You may not copy the printed materials accompanying the SOFTWARE PRODUCT. All title and intellectual

property rights in and to the content which may be accessed through use of the SOFTWARE PRODUCT are the property of the respective content owner and may be protected by applicable copyright or other intellectual property laws and treaties. This EULA grants You no rights to use such content. All rights not expressly granted under this EULA are reserved by DSC and its suppliers.

4. EXPORT RESTRICTIONS - You agree that You will not export or re-export the SOFTWARE PRODUCT to any country, person, or entity subject to Canadian export restrictions.

5. CHOICE OF LAW - This Software License Agreement is governed by the laws of the Province of Ontario, Canada.

6. ARBITRATION - All disputes arising in connection with this Agreement shall be determined by final and binding arbitration in accordance with the Arbitration Act, and the parties agree to be bound by the arbitrator's decision. The place of arbitration shall be Toronto, Canada, and the language of the arbitration shall be English.

7. LIMITED WARRANTY

(a) NO WARRANTY - DSC PROVIDES THE SOFTWARE "AS IS" WITHOUT WARRANTY. DSC DOES NOT WARRANT THAT THE SOFTWARE WILL MEET YOUR REQUIREMENTS OR THAT OPERATION OF THE SOFTWARE WILL BE UNINTERRUPTED OR ERROR-FREE.

(b) CHANGES IN OPERATING ENVIRONMENT - DSC shall not be responsible for problems caused by changes in the operating characteristics of the HARDWARE, or for problems in the interaction of the SOFTWARE

PRODUCT with non-DSC-SOFTWARE or HARDWARE PRODUCTS. (c) LIMITATION OF LIABILITY; WARRANTY REFLECTS ALLOCATION OF RISK - IN ANY EVENT, IF ANY STATUTE IMPLIES WARRANTIES OR CONDITIONS NOT STATED IN THIS LICENSE AGREEMENT, DSC'S ENTIRE LIABILITY UNDER ANY PROVISION OF THIS LICENSE AGREEMENT SHALL BE LIMITED TO THE GREATER OF THE AMOUNT ACTUALLY PAID BY YOU TO LICENSE THE SOFTWARE PRODUCT AND FIVE CANADIAN DOLLARS (CAD\$5.00). BECAUSE SOME JURISDICTIONS DO NOT ALLOW THE EXCLUSION OR LIMITATION OF LIABILITY FOR CONSEQUENTIAL OR INCIDENTAL DAMAGES, THE ABOVE LIMITATION MAY NOT APPLY TO YOU.

(d) DISCLAIMER OF WARRANTIES - THIS WARRANTY CONTAINS THE ENTIRE WARRANTY AND SHALL BE IN LIEU OF ANY AND ALL OTHER WARRANTIES, WHETHER EXPRESSED OR IMPLIED (INCLUDING ALL IMPLIED WARRANTIES OF MERCHANTABILITY OR FITNESS FOR A PARTICULAR PURPOSE) AND OF ALL OTHER OBLIGATIONS OR LIABILITIES ON THE PART OF DSC. DSC MAKES NO OTHER WARRANTIES. DSC NEITHER ASSUMES NOR AUTHORIZES ANY OTHER PERSON PURPORTING TO ACT ON ITS BEHALF TO MODIFY OR TO CHANGE THIS WARRANTY, NOR TO ASSUME FOR IT ANY OTHER WARRANTY OR LIABILITY CONCERNING THIS SOFTWARE PRODUCT.

(e) EXCLUSIVE REMEDY AND LIMITATION OF WARRANTY UNDER NO CIRCUMSTANCES SHALL DSC BE LIABLE FOR ANY SPECIAL, INCIDENTAL, CONSEQUENTIAL OR INDIRECT DAMAGES BASED UPON BREACH OF WARRANTY, BREACH OF CONTRACT, NEGLIGENCE, STRICT LIABILITY, OR ANY OTHER LEGAL THEORY. SUCH DAMAGES INCLUDE, BUT ARE NOT LIMITED TO, LOSS OF PROFITS, LOSS OF THE SOFTWARE PRODUCT OR ANY ASSOCIATED EQUIPMENT, COST OF CAPITAL, COST OF SUBSTITUTE OR REPLACEMENT FOURMENT FACILITIES OR SERVICES, DOWN TIME, PURCHASERS TIME, THE CLAIMS OF THIRD PARTIES, INCLUDING CUSTOMERS, AND INJURY TO PROPERTY. WARNING: DSC recommends that the entire system be completely tested on a regular basis. However, despite frequent testing, and due to, but not limited to, criminal tampering or electrical disruption, it is possible for this SOFTWARE PRODUCT to fail to perform as expected.

FCC Compliance Statement - CAUTION: Changes or modifications not expressly approved by DSC could void your authority to use this equipment.

This equipment generates and uses radio frequency energy and if not installed and used properly, in strict accordance with the manufacturer's instructions, may cause interference to radio and television reception. It has been type tested and found to comply with the limits for Class B device in accordance with the specifications in Subpart "B" of Part 15 of FCC Rules, which are designed to provide reasonable protection against such interference in any residential installation. However, there is no guarantee that interference will not occur in a particular installation. If this equipment does cause interference to television or radio reception, which can be determined by turning the equipment off and on, the user is encouraged to try to correct the interference by one or more of the following measures:

• Re-orient the receiving antenna

• Relocate the alarm control with respect to the receiver

• Move the alarm control away from the receiver

• Connect the alarm control into a different outlet so that alarm control and receiver are on different circuits.

If necessary, the user should consult the dealer or an experienced radio/television technician for additional suggestions. The user may find the following booklet prepared by the FCC helpful: "How to Identify and Resolve Radio/Television Interference Problems". This booklet is available from the U.S. Government Printing Office, Washington, D.C. 20402, Stock # 004-000-00345-4.

Operating Instructions shall be made available to the user.

© 2012 Tyco International Ltd. and its Respective Companies. All Rights Reserved. Toronto, Canada • www.dsc.com • Tech Support: 1-800-387-3630 (Canada, US), 905-760-3000 • Printed in Canada

## Français Instructions d'Installation

Les claviers PK55XX\RFK55XX peuvent être utilisés avec des systèmes de sécurité ayant un maximum de 64 zones. Ces claviers sont compatibles avec la dernière version des centrales d'alarme DSC suivantes:

- •PC580 •PC585 •PC1555MX •PC1565
- 
- •PC1616 •PC1832 •PC1864 •PC5005
	-

•PC5020

Les claviers RFK55XX combinent un récepteur sans fil avec le clavier PK55XX correspondant.

#### **Spécifications**

- Plage de température: -10°C à  $+55$ °C (14°F to 131°F) Plage de température pour UL/ULC: 0°C to  $+49$ °C (32°F to 120°F)
- Humidité (MAX): HR 93 %
- Degré de protection boîtier plastique : IP30, IK04

 $•$  PC5010

- Tension nominale · 12 Vc.c.
- Raccordement au panneau de contrôle via le Keybus à 4 fils.
- Une entrée de zone et une sortie PGM\*
- PK55XX Consommation de courant : 50mA (en veille)/125 mA (max)
- RFK55XX Consommation de courant: 75mA (en veille)/135mA (max)
- Installation murale anti-sabotage
- Cinq touches de fonctions programmables
- Voyants d'état Prêt (vert), et Armé (rouge), Trouble(Jaune), AC (vert)
- Capteur de basse température
- Fréquence: 433.92MHz (RFK55XX-433)
- 32 zones sans fil (Seulement RFK5500)
- 64 zones sans fil (Seulement RFK5564 et Power  $v4.6 +$ )

\* REMARQUE: Zone ne doit pas être programmée comme une zone de type incendie (Feu) ou 24 h.

### **Déballage**

La boîte du Power contient les éléments suivants:

- Un clavier
- •Quatre vis de montage
- •Deux résistance fin de lignes
- •Un étiquette intérieure pour la porte du clavier
- •Un commutateur anti-sabotage
- •Un Manuel d'Installation

#### **Montage**

Pour le montage du clavier, choisissez un endroit près du point d'entrée qui est sec, sécuritaire et accessible. Lorsque vous avez déterminé l'emplacement de montage, suivez les étapes suivantes.

#### **Désassemblez le clavier**

- 1. Insérez un tournevis plat dans la fente prévue (première fente des deux).
- 2. Enfoncez le tournevis comme décrit dans le schéma ci-dessous. Cela vous permettra de détacher une côté de la face avant.
- 3. Répétez étape 1 et 2 pour la deuxième fente pour enlever la face avant du clavier afin de permettre le câblage.

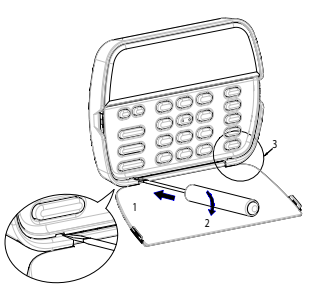

**Montage et câblage du clavier**

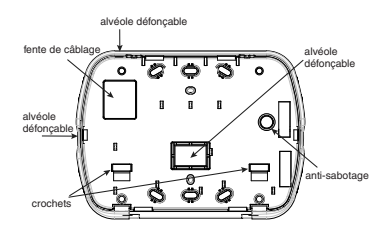

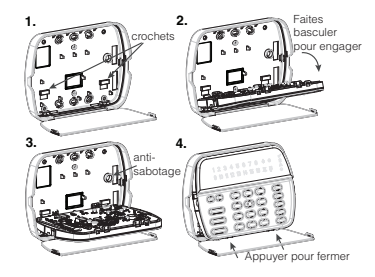

- 1. Fixez le clavier à l'aide des trous de montage. Utilisez les 4 vis fournies à moins de faire le montage sur une seule boîte électrique.
- 2. Placez le clavier sur les crochets de la plaque arrière et faites basculer vers le bas pour engager.
- 3. Faites passez les fils dans la fente de câblage ou dans les alvéoles défonçables. Connectez le câblage de zone Keybus et PGM au clavier. Placez l'interrupteur anti-sabotage dans le trou à cet effet sur la plaque de montage.
- 4. Retirez le clavier des crochets. Placez le clavier sur la plaque de montage en vous assurant que le fil est poussé dans le mur autant que possible. Faites passer le fil à l'intérieur du clavier en vous assurant d'éviter les éléments sensibles. Fermez l'assemblage avant en vous assurant que le clavier ne fait pas pression sur le fil qui est dessous. REMARQUE : S'il y a une tension quelconque entre l'assemblage avant du clavier et le câblage, ouvrez le clavier, déplacez le fil et refermer. Répétez ces étapes jusqu'à ce que le clavier soit bien fermé.

### **Câblage**

- 1. Avant de commencer à câbler l'unité, assurez-vous que l'alimentation (transformateur c.a. et batterie) du panneau de contrôle est coupée.
- 2. Raccordez les quatre fils du Keybus qui proviennent du panneau de contrôle (rouge, noir, jaune et vert) sur les bornes (R, B, Y et G) du clavier. Référez-vous au schéma ci-dessous:

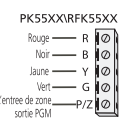

3. Si la borne 'Z/P' du PK55xx est programmée en tant qu'entrée, vous pou-

vez raccorder un dispositif sur cette borne, comme par exemple un contact de porte. Ceci est un bon moyen d'économiser du temps et du câblage en évitant d'avoir à installer un câble entre le panneau de contrôle et le contact de la porte qui se trouve à proximité du clavier. Pour raccorder la zone, installez un câble entre le dispositif et le clavier et raccordez un des fils provenant du dispositif sur la borne 'Z/P' du clavier et un autre sur la borne B. Si le dispositif doit être alimenté, raccordez le fil rouge à la borne R (positif) et le fil noir à la borne B (négatif). Si une résistance de fin de ligne doit être utilisée, raccordez la zone en vous conformant à l'une des configurations décrites dans le manuel d'installation du système.

4. Si la borne 'Z/P' est programmée en tant que sortie, celle-ci suit la programmation de la sortie PGM programmée dans la section de programmation de clavier numérique [080]. Un petit relais, un avertisseur sonore ou un autre dispositif qui fonctionne sous tension c.c. peut être raccordé entre la borne d'alimentation positive et la borne 'Z/P' (consommation maximale de courant de 50mA).

REMARQUE : Pour les installations incendie homologuées UL, utilisez au moins un clavier compatible DSC supplémentaire en association avec le clavier RFK55XX ou installez les claviers RFK55XX à moins de 3 pieds de l'unité de commande et protégez mécaniquement les fils du bus de communication

#### **Mise sous tension**

Une fois que le câblage est fini et que le dispositif est fixé à la structure de l'édifice avec au moins deux vis, mettez le panneau de contrôle sous tension :

- 1. Raccordez les câbles de batterie à la batterie.
- 2. Branchez le transformateur CA.

Pour de plus amples informations sur les spécifications d'alimentation du panneau de contrôle, référez-vous au manuel d'installation du panneau de contrôle.

### **Diffusion étiquettes LCD**

Toute la programmation ACL est faite par clavier. Si plus d'un clavier ACL est présent sur le système et si le PC5400 reçoit des intitulés, les intitulés programmés à un clavier seront diffusés à tous les autres cla-

- viers ACL. Suivez la démarche suivante pour diffuser les intitulés:
- Étape 1 Programmez complètement un clavier ACL.

Étape 2 - Assurez-vous que tous les claviers ACL sont connectés sur le KEYBUS.

Étape 3 - Entrez [✱][8][code de l'installateur][✱] pour accéder à la programmation du clavier, puis dans la section [998] au clavier déjà programmé. Saisir [✱] pour confirmer le transfert du texte. Le clavier diffusera tous les renseignements programmés aux autres claviers ACL sur le système.

Étape 4 - Lorsque la diffusion est achevée, appuyez sur la touche  $[\#]$ pour sortir.

REMARQUE : La diffusion d'étiquette ce clavier est seulement compatibleavec la centrale PC1616/PC1832/PC1864 et d'autres claviers PK5500/ RFK5500/64.

#### **Programmation de langue**

Maintenir les touches  $\left(\ll\right)$  pendant 2 secondes pour entrer le langage de programmation, faites défiler jusqu'au langage désiré et appuyez sur [✱] pour choisir.

REMARQUE : Si l'option 4 de la section [077] option 4 est désactivée, le langage de programmation ne peut se faire que dans la programmation de l'installateur.

#### **Attribution du clavier**

Le clavier devra être assigné à une partition et à un emplacement si les zones de supervision ou de clavier sont occupées. L'attribution du clavier et l'option de programmation de clavier doivent être faites individuellement à chaque clavier.

Le 1er chiffre de l'attribution du clavier est utilisé pour déterminer l'attribution de la partition (1 à 8). S'il n'y a pas de partitionnement, tapez [1]. Pour les claviers globaux, tapez [0].

Le 2e chiffre de l'attribution du clavier est utilisé pour déterminer l'attribution de l'emplacement pour le clavier de supervision. On assigne à chaque clavier un numéro d'emplacement différent, de 1 à 8. Les clavier ACL PK5500 et RFK5500/64 LCD sont par défaut assignés à l'emplacement 8. Si les claviers LCD sont utilisés un clavier LCD doit être assigné à l'emplacement 8.

REMARQUE : Le RFK55XX est attribué en tant que deux modules :

 $Clavier 8 =$  section clavier du RFK55XX

RF5132 = section récepteur du RFK55XX

REMARQUE : L'annulation de tous les dispositifs sans fil du RFK55XX ou la mise aux paramètres par défaut du RFK55XX provoquera une anomalie de supervision.

Entrez ce qui suit pour chacun des claviers qui est installé dans le système:

- 1. Accédez au mode de programmation de l'installateur en entrant [✱][8][code de l'installateur]
- 2. Entrez [000] pour accéder à la programmation du clavier.
- 3. Appuyez sur [0] pour accéder à l'attribution de la partition et de l'emplacement de mémoire du clavier.
- 4. Entrez le 1er chiffre (0 à 8 pour l'attribution d'une partition)
- 5. Entrez le 2e chiffre (1 à 8 pour l'attribution de l'emplacement de supervision)
- 6. Pour quitter le mode de programmation, appuyez deux fois sur  $[\#]$
- 7. Après avoir assigné tous les claviers, effectuez une réinitialisation de supervision en entrant [ $*$ ][8][code de l'installateur][902] et attendre 60 secondes.
- 8. Appuyez sur [#] pour sortir de la programmation après 60 secondes.

### **Programmation d'étiquette**

- 1. Entrez [✱][8][code de l'installateur][✱] pour accéder à la programmation du clavier. Entrez les trois chiffres de la section pour que l'intitulé soit programmé.
- 2. Utilisez les touches flèches (<>) pour déplacer le trait bas sous la lettre à changer.
- 3. Appuyez sur la touche du chiffre [1] à [9] correspondant à la lettre requise. La première fois que vous appuyez sur le chiffre, la première lettre apparaît. En appuyant à nouveau sur la touche chiffre vous passerez à la lettre suivante.
- [1] A, B, C, 1 [4] J, K, L, 4 [7] S, T, U, 7 [0] Espace
- $[2] D$ , E, F, 2  $[5] M$ , N, O, 5  $[8] V$ , W, X, 8
- $\overline{31}$  G, H, I, 3  $\overline{61}$  P, Q, R, 6  $\overline{191}$  Y, Z, 9,0
- 4. Lorsque vous devez afficher une autre lettre ou un autre chiffre utilisez les touches flèches (<>) pour faire défiler jusqu'à la lettre suivante.
- 5. Lorsque vous avez fini la programmation de l'intitulé de zone, appuyez sur la touche [✱], faites défiler jusqu'à "Sauvegarde" puis appuyez sur [✱].
- 6. Continuez à partir de l'étape 2 jusqu'à ce que tous les intitulés soient programmés.

#### **Bibliothèque de textes**

La bibliothèque de textes est une base de données de mots fréquemment utilisés lors de la programmation des textes. Les mots peuvent être combinés selon les besoins. par ex. Porte  $+$  Devant. Chaque ligne de l'affichage permet un maximum de 14 caractères. Si un mot ne rentre pas dans une ligne, faites défiler jusqu'à ce que le curseur apparaisse au premier caractère de la deuxième ligne puis ajouter le mot.

Pour programmer un texte individualisé en utilisant la bibliothèque de textes :

- 1. Saisissez la programmation de clavier et choisir le texte à changer. Par ex., [✱][8][Code de l'installateur][✱][001] (pour paramétrer le texte pour la zone 01).
- 2. Appuyez sur  $[*]$  pour ouvrir le menu « Sélection d'options ».
- 3. Appuyez à nouveau sur [ $\neq$ ] pour sélectionner l'option « Mots ».
- 4. Saisissez le nombre à 3 chiffres correspondant à un mot (voir le tableau Mots) ou utilisez les touches de défilement  $\leq$ ][>] pour faire défiler les mots de la bibliothèque.
- 5. Appuyez sur [ $\bigstar$ ] pour sélectionner le mot.
- 6. Pour ajouter un autre mot, répétez la procédure ci-dessus à partir de l'étape 2.
- 7. Pour ajouter un espace, appuyez sur la touche de défilement de droite [>].
- 8. Pour effacer des caractères, sélectionnez « Effacer jusqu'à la fin » ou « Effacer affichage » sur le menu « Sélection d'options ».
- 9. Pour sauvegarder le texte, appuyez sur  $[*]$  pour accéder au menu « Sélection d'options », faites défiler vers la gauche  $\leq$ ] jusqu'à " Sauvegarde " puis appuyez à nouveau sur [ $\neq$ ].

#### **Changer la luminosité et le contraste** Claviers LCD

- 1. Tapez [✱][6][code maître].
- 2. Utilisez les touches flèches  $\zeta > 1$  pour le contrôle de la luminosité ou du contraste.
- 3. Tapez [✱] pour sélectionner le paramètre que vous désirez ajuster.
- 4. a) "Contrôle de la luminosité" : Il y a 10 niveaux de rétro-éclairage. Utilisez les touches flèches pour faire défiler jusqu'au niveau désiré.
- b) "Contrôle du contraste" : Il y a 10 niveaux de contraste. Utilisez les touches flèches pour faire défiler jusqu'au niveau de contraste désiré.
- 5. Pour sortir de cette programmation, appuyez sur [#].

#### **Changement de volume du résonateur** Clavier LCD

- 1. Tapez [ $\bigstar$ ][6][code maître].
- 2. Utilisez les touches flèches [<>] pour défiler jusqu'au contrôle de l'avertisseur.
- 3. Saisissez [✱] pour sélectionner contrôle de l'avertisseur.
- 4. Utilisez les touches flèches  $\le$  > 1 pour défiler jusqu'au niveau d'avertisseur désiré parmi les 21 sélections possibles.
- 5. Appuyez sur [#] pour sortir.

### **Transmission carillon de porte**

La programmation carillon de porte est faite par clavier. Lorsqu'il y a plusieurs claviers dans le système, la fonction carillon de porte programmé sur un clavier peut être transmis vers tous les autres claviers. Effectuez la procédure suivante pour la transmission de la fonction carillon de porte:

- Etape 1 Programmez un clavier entièrement.
- Etape 2 Vérifiez si tous les claviers sont raccordé au keybus.
- Etape 3 Entrez dans la programmation du clavier avec [∗][8][code installateur][∗], puis entrez dans l'adresse [994] au clavier qui a été programmé. Saisir [✱] pour confirmer le transfert de programmation du carillon. Le clavier transmet maintenant la programmation carillon de porte vers tous les autres claviers dans le système.

Etape 4 - Quand le clavier est prêt, appuyez la touche [#] pour auitter.

### **Attribution du clavier**

Entrez [ $\ast$ ][8][code de l'installateur][000] pour accéder à la programmation du clavier. [0] Partition/Adresse de l'emplacement

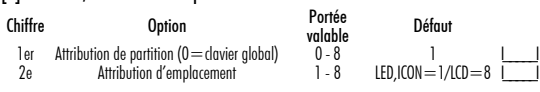

### [1]-[5] Attribution de la touche de fonction

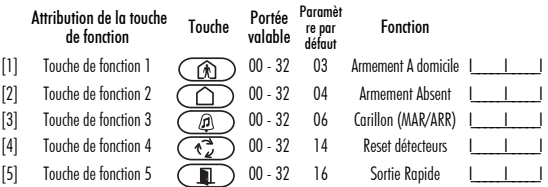

#### Touches de fonction du clavier

Veuillez voir le manuel d'installation de votre système pour une liste complète de toutes les options touches de fonction offertes par votre système.

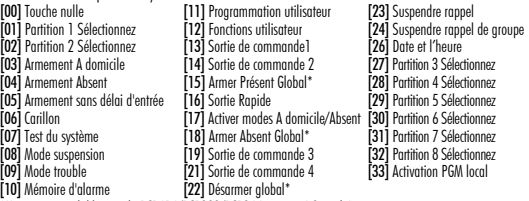

\*Uniquement valable pour la PC1616/PC1832/PC1864 version 4.2 et ultérieure

### **Programmation du clavier**

Entrez [✱][8][code de l'installateur][✱] pour accéder à la programmation du clavier.

#### [001]-[064] Les étiquettes de zones 1 à 64

ex. Pour la Zone 1 entrez section [001], pour la Zone 2 entrez section [002] etc. Paramètre par défaut :

"Zone 01" - "Zone 64"

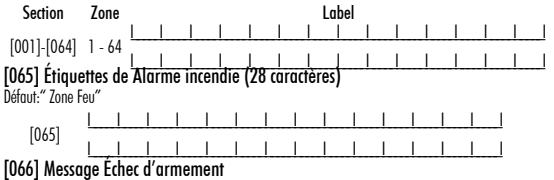

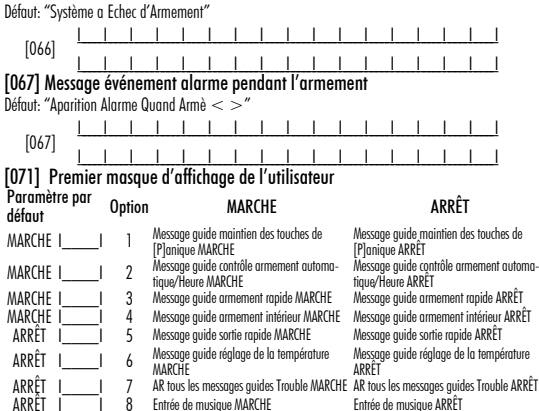

#### [072] Deuxième masque d'affichage de l'utilisateur

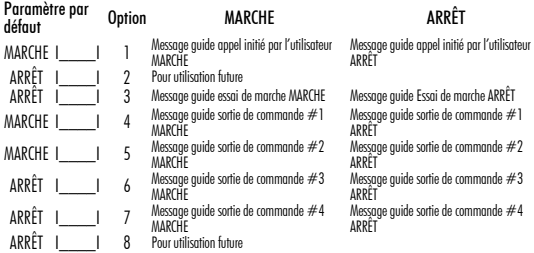

#### [073] Durée du message ACL téléchargé

Paramètre par défaut: 003 I\_\_\_\_\_I\_\_\_\_\_I\_\_\_\_\_I (Les entrées valables sont 000-255, 000=Affichage de message illimité. Ce chiffre représente le nombre de fois que le message téléchargé est effacé en appuyant sur une touche quelconque pendant l'affichage du message après temporisation).

#### [074] Options des touches

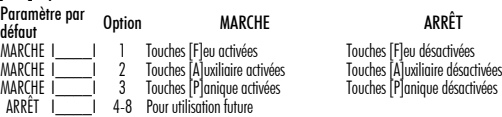

#### [076] Premières Options de Clavier

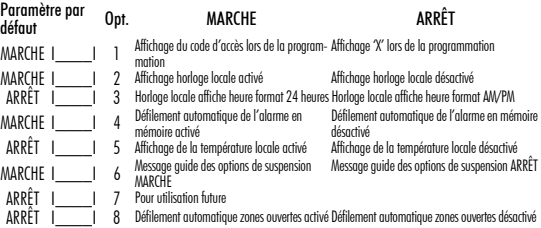

#### [077] Deuxième Options de Clavier

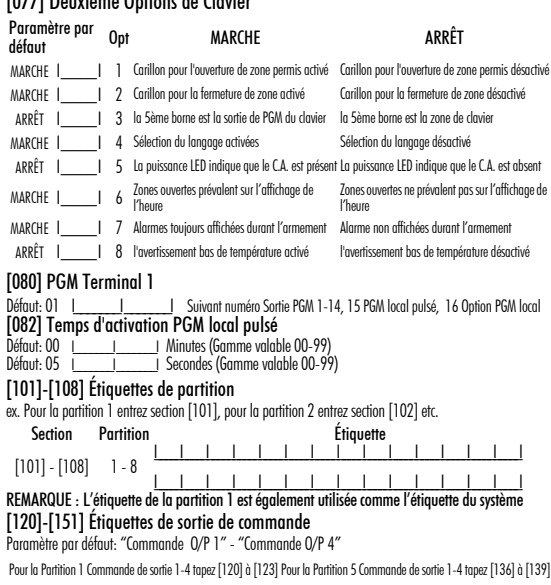

Pour la Partition 2 Commande de sortie 1-4 tapez [124] à [127] Pour la Partition 6 Commande de sortie 1-4 tapez [140] à [143] Pour la Partition 3 Commande de sortie 1-4 tapez [128] à [131] Pour la Partition 7 Commande de sortie 1-4 tapez [144] à [147] Pour la Partition 4 Commande de sortie 1-4 tapez [132] à [135] Pour la Partition 8 Commande de sortie 1-4 tapez [148] à [151]

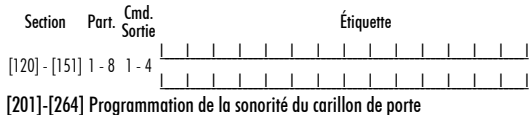

Vous pouvez programmer le clavier pour un maximum de quatre carillons différents pour des zones différentes.

ex. pour la Zone 1 entre la section [201], pour Zone 2 entre la section [202] ...

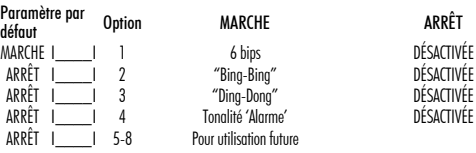

[994][✱] Initier clavier global transmission carillon de porte

[995][✱] Réinitialiser les options de clavier aux paramètres par défaut sortie usine

[996][✱] Défaut d'étiquette

[997] Voir la version du logiciel

[998][✱] Lancez une émission d'étiquette globale

[999][✱] Réinitialiser la mémoire EEPROM du clavier aux paramètres par défaut sortie usine

#### **Symboles d'affichage du clavier**

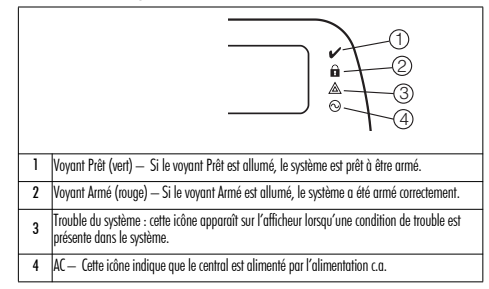

#### **Intégration sans fil (RFK55XX)**

REMARQUE : Power v4.5 et antérieures utiliser sous-sections à 2 chiffres.

#### **Dispositifs sans fil compatibles**

- WLS912L-433 Détecteur de Verre Rompu WS4945/WS8945 Mini-Contact
- WLS914-433 PIR Immune aux Animaux WS4939/WS8939 Touche sans fil
- WS4904(P)/WS8904(P) Détecteur de WS4975/WS8975 Contact pour Porte/<br>Mouvement Fenêtre
- WS4916/WS8916 Détecteur de Fumée WS8965 Contact porte/fenêtre TriZone
- WS4913/WS8913 Détecteur de CO\* WS4985/WS8985 Détecteur d'inondation
- WS4926 Détecteur de Fumée WS4969 Touche du clavier LCD sans fil
- 
- WS4938 Bouton de Panique •WS4920 Répéteur sans fil
- \* Seulement disponible avec la PC1616/PC1832/PC1864 version 4.5 et ultérieure.

#### **Téléchargement en aval**

Le RFK55XX possède un récepteur sans fil intégré. Lorsque vous téléchargez sur ce clavier, veuillez choisir le fichier RF5132 v5.4. Pour le clavier RFK5564, choisir le fichier RFK5164 v5.4. Le DLS IV doit être utilisé pour avoir la capacité de télécharger sur ce clavier.

#### **Essai des dispositifs sans fil**

1. Installez temporairement les dispositifs sans fil aux endroits où vous pensez les installer.

2. Sur un clavier du système, tapez [\*|8][code de l'installateur].

3. Entrez dans la section de programmation [904], puis tapez les numéro de zone.

#### REMARQUE : Si l'essai global de placement est activé (Section [900], Opt 8 MARCHE) tapez [001] pour essayer toutes les zones.

4. Activez le dispositif en cours d'essai jusqu'à l'affichage d'un résultat sur le clavier, un bruit de clavier ou une sonnerie.

#### Résultat Clavier LED/ICON Clavier LCD Sonnerie/indicateur sonore

Bon Voyant 1 allumé continu Bon 1 Bip/Bruit de sonnerie Mauvais Voyant 3 allumé continu Mauvais 3 Bips/Bruits de sonnerie

Pendant le test de placement les LEDs Prêt et Armé sont utilisées pour indiquer le signal de réception des dispositifs sans fil. La LED verte (Prêt) indique que la transmission a été reçu d'un dispositif enroulé dans le système. La LED rouge (Armé) indique qu'une transmission a été reçu par un dispositif non enroulé dans le système. La LED correspondante clignote une fois par transmission.

Activez le dispositif jusqu'à l'obtention de 3 "bons" résultats d'affilée. Attendez 10 secondes entre chaque essai sur le même dispositif. Vous pouvez installer les dispositifs sans fil lorsque les résultats ont été bons.

Les dispositifs indiquant un mauvais résultat doivent être déplacés. Il se peut que vous n'ayez à déplacer le dispositif que de quelques centimètres pour rectifier un mauvais résultat.

REMARQUE : N'installez aucun dispositif à un endroit où un "mauvais" résultat d'essai a été obtenu.

### **Essayer la réception d'un dispositif portable**

Pour faire l'essai de dispositifs portables (par ex., WS49X9) appuyez sur les touches à plusieurs endroits dans l'installation afin de confirmer la zone de couverture. Si ces dispositifs ne fonctionnent pas de tous les endroits de l'installation, vous devrez déplacer le récepteur RFK55XX.

#### **Essai de placement du récepteur**

Le RFK5500/5564 offre la meilleure performance à des endroits où le brouillage RF est minime. Pour trouver le meilleur emplacement d'installation du clavier, effectuez l'essai de placement suivant :

- 1. Branchez temporairement les fils du Keybus au clavier (consultez les instructions de câblage)
- 2. Maintenez le clavier à l'emplacement prévu pour l'installation.
- 3. Entrez dans le mode de paramétrage du clavier en tapant [ $\text{*}$ ][8][Code de l'installateur], puis entrez dans la section [904].
- 4. Si le voyant jaune de Trouble est allumé, les niveaux de brouillage sont élevés et un nouvel emplacement pour l'installation doit être trouvé. Si le voyant clignote ou s'il est éteint, le brouillage est faible et l'emplacement est bon.

#### **Essai de placement du répéteur (Power v4.6 et ultérieures)**

Si l'Essai de placement du récepteur " du récepteur effectué durant l'installation du RFK5500/5564 indiquait la présence d'interférence et s'il vous est impossible d'éloigner le clavier de la source d'interférence, effectuez la procédure suivante lors de l'installation du répéteur WS4920.

- 1. Installez temporairement le WS4920 à l'emplacement désiré.
- 2. Utilisez le WS4920 pour tester le signal-bruit. Pour des instructions, veuillez consulter le manuel d'installation du WS4920.
- 3. Si aucun bruit n'est détecté à l'emplacement désiré, faites un test pour vous assurer que la puissance du signal est adéquate malgré l'interférence au RFK5500/5564.
- 4. Au clavier du système tapez [ $\bigstar$ ][8][Code de l'installateur]
- 5. Entrez dans la section de programmation [804][900] et réglez l'option 1 à ARRÊT. Cette option émet un résultat de placement " bon " si la puissance du signal du WS4920 dans les environs du RFK5500/5564 est à des niveaux acceptables malgré les interférences.
- 6. Sortez de la section [804][900].
- 7. Entrez dans la section de programmation [904] et effectuez un test de placement tel que décrit dans " Essai des dispositifs sans fil ".
- 8. Si vous recevez un " mauvais " résultat de placement, rapprochez le répéteur du RFK5500/5564.
- 9. Une fois que le résultat de placement est " bon ", réglez l'option 1 dans la section [804][900] à MARCHE.
- Tous les dispositifs sur le système doivent être enregistrés sur l'un des répéteurs WS4920 sur le système.
- N'effectuez un essai de placement du répéteur seulement lorsque le RFK5500/5564 est installé dans des zones d'interférence élevée. La solution préférée est de déplacer le récepteur à un autre endroit. Veuillez déplacer le récepteur au lieu d'installer un répéteur WS4920.

N'installez pas le répéteur et le récepteur dans des zones avec un niveau de bruit élevé.

#### Remplacement des piles des dispositifs sans fil

1. Retirez le couvercle du dispositif de sa plaque de montage. Cela crée un problème de sabotage sur la zone.

2. Consultez les instructions d'installation de la batterie dans la notice d'installation de chaque dispositif. Assurez-vous de vérifier que les piles sont orientées correctement lorsque vous les installez.

3. Lorsque les piles neuves sont en place, rattachez le couvercle à la plaque de montage. Le sabotage est annulé et la zone envoie un signal de rétablissement problème batterie au récepteur. Le problème de batterie est maintenant réglé.

REMARQUE : Lorsque les piles sur un dispositif doivent être remplacées, les piles sur tous les dispositifs devraient être remplacées en même temps.

#### Solution de Problèmes

- 1. Quand je saisis le numéro de zone pour ajouter un dispositif sans fil, le clavier émet un bip long.
- Les numéros ESN peuvent être saisis seulement quand un récepteur sans fil RFK55XX est connecté au Keybus. Voir la section 2 pour les instructions sur la configuration et câblage du module RFK55XX.
- 2. J'ai saisi le numéro ESN pour le dispositif mais quand j'ai violé le dispositif, la zone n'est pas apparue comme ouverte sur le clavier. Vérifier le suivant:
- Vérifier que l'ESN a été saisi correctement
- Vérifier que la zone a été activée pour la partition (si jamais la programmation de partition a été utilisée).
- Vérifier que la zone sans fil n'est pas attribuée à une zone utilisée par des modules PC5108, à une zone sur la carte, ou à une zone du clavier.
- Vérifier que la zone soit programmée pour un choix qui n'est pas 'Operation Nulle', et que l'attribution de la zone sans fil soit activé.
- 3. Quand j'essaie d'exécuter un test de localisation d'un module, aucun résultat n'est obtenu ou le résultat est "mauvais". Vérifier le suivant :
- Vérifier que vous testez la zone correcte.
- Vérifier que le dispositif est dans la portée du module RFK55XX. Essayez de tester le dispositif dans la même salle où se trouve le récepteur.
- Confirmer que le module RFK55XX est adéquatement connecté au keybus (voir la section 2 pour configuration et pour des instructions de câblage).
- Vérifier que vous testez la zone correctement (voir les sections 5.1 et 5.2 pour les instructions de test).
- Vérifier que les batteries marchent et si celles-ci sont installées correctement.
- Chercher des objets métalliques de taille importante qui puissent empêcher que le signal atteigne le module RFK55XX.
- Le dispositif doit être placé sur un point où les résultats "good" (Bon) consistants soient obtenus. Si plusieurs dispositifs affichent résultats "mauvais", changez le récepteur de place. Voir la section 2.2 pour des conseils sur le choix de la localisation de montage pour le module RFK55XX.
- 4. Le voyant du détecteur de mouvement ne s'allume pas quand je passe devant l'unité.
- Le voyant est destiné seulement pour en test de marche à pied. Voir la Feuille d'instructions PIR Sans Fil pour les instructions spécifiques du test de marche à pied.

#### **Programmation de l'expansion sans fil (Power 4.6 et ultérieures**

[804] Programmation du récepteur sans fil (Seulement RFK55XX)

Entrez dans la programmation sans fil en tapant [✱][8][code de l'installateur][804]

[001]-[032] Numéro de série des dispositifs sans fil Numéros de série de zone Défaut = 000000

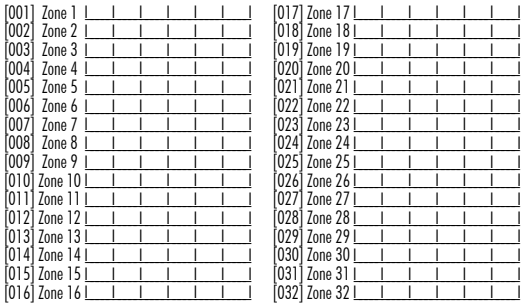

[033]-[064] Numéro de série des dispositifs sans fil (RFK5564 seulement)

#### numéros de série de zone Défaut = 000000

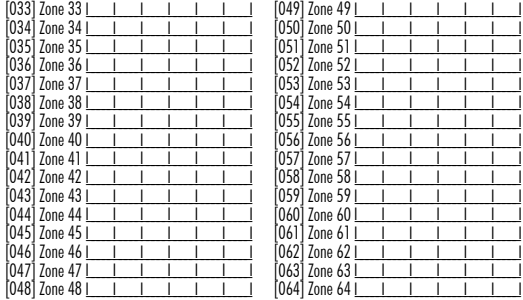

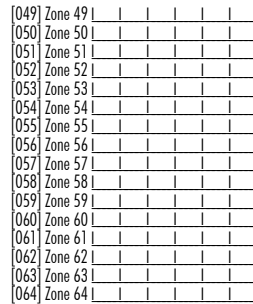

#### [081] Fenêtre de surveillance sans fil

Sans fil unidirectionnel Défaut 008 (EU): 096(NA) I\_\_\_I

REMARQUE : La fenêtre est programmée par incrément de 15 minutes. Les entrées valables sont 004 à 096, qui sont égales à 1,0 - 24 heures.

[082]-[085] Options de surveillance

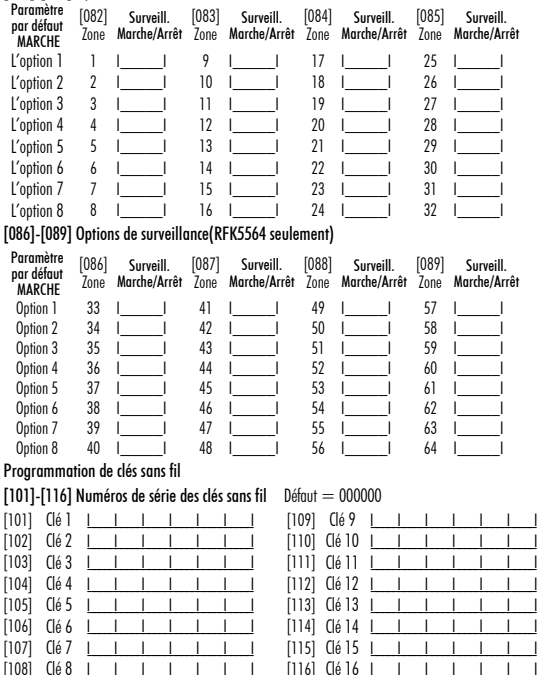

#### Options des touches de fonction

Veuillez consulter le manuel d'installation de votre système pour une liste complète de toutes les options touches de fonction offertes par votre système.

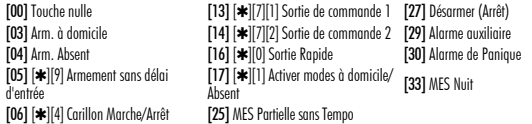

[141]-[156] Programmation de fonction de clés sans fil

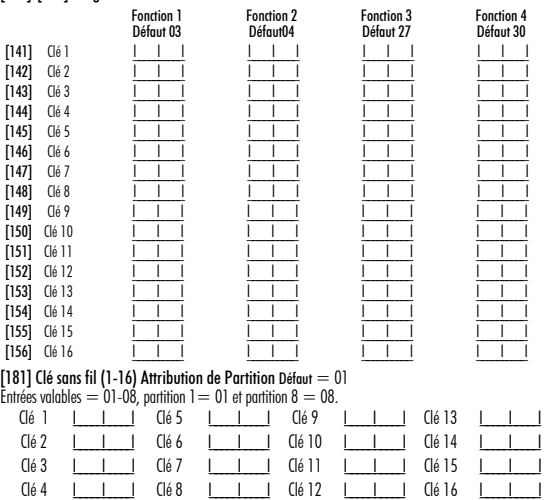

#### [900] Options Générales Sans Fils

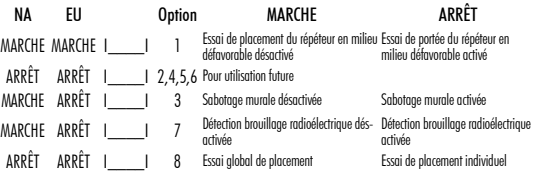

#### [903] Zone de détection de brouillage électronique (Paramètre par défaut: 00)

I\_\_\_\_\_I\_\_\_\_\_I Entrées valables = 01 - 64, 00 = Pas de tonalité brouillage radioélectrique sélectionnée. Choisissez une zone non utilisée qui sera mise à l'état de sabotage lorsqu'un signal de brouillage radioélectrique est détecté.

#### **Programmation de l'expansion sans fil (Power v4.5 et antérieures) / Seulement RFK55XX**

Entrez dans la programmation sans fil en tapant  $[4][8][code{e}]$  (installateur)[804]

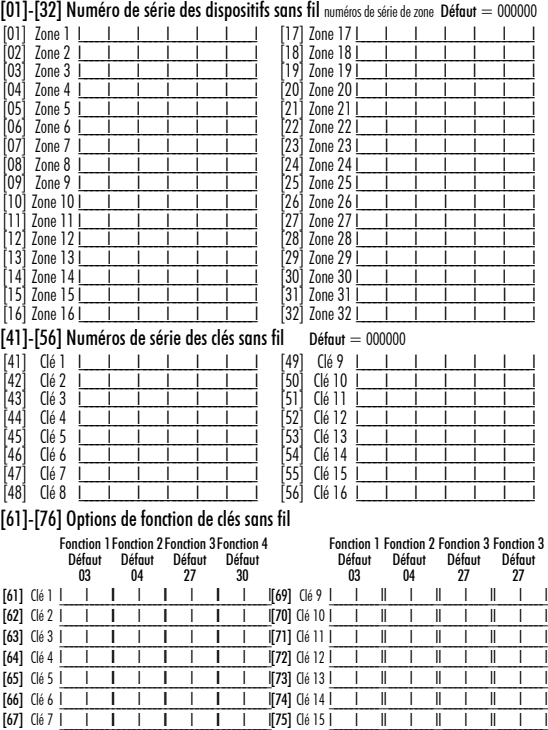

[68] Clé 8 I\_\_\_\_\_I\_\_\_\_\_I\_\_\_\_\_I\_\_\_\_\_I\_\_\_\_\_I\_\_\_\_\_I\_\_\_\_\_I\_\_\_\_\_I[76] Clé 16 I\_\_\_\_\_I\_\_\_\_\_II\_\_\_\_\_I\_\_\_\_\_II\_\_\_\_\_I\_\_\_\_\_II\_\_\_\_\_I\_\_\_\_\_I

#### Options des touches de fonction

Veuillez consulter le manuel d'installation de votre système pour une liste complète de toutes les options touches de fonction offertes par votre système.

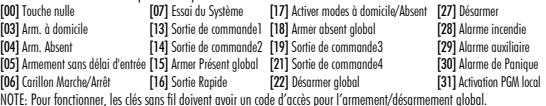

#### [77] Clé sans fil (1-16) Attribution de Partition Default = 01

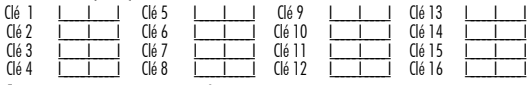

[81] Fenêtre de surveillance sans fil (Défaut : [NA]  $96 = 24$  heures / [EU] 10 = 2,5 heures) IL a fenêtre est programmée par incrément de 15 minutes. Les entrées valables sont 10 à 96, qui sont égales à 2,5 - 24 heures.

#### [82]-[85] Options de surveillance

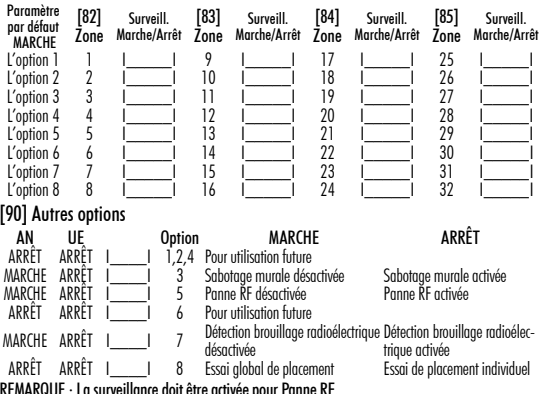

REMARQUE : La surveillance doit être activée pour Panne RF. [93] Zone de détection de brouillage électronique (Paramètre par défaut: 00) I\_\_\_\_\_I\_\_\_\_\_I Entrées valables = 01 - 32, 00 = Pas de tonalité brouillage radioélectrique sélectionnée. Choisissez une zone non utilisée qui sera mise à l'état de sabotage lorsqu'un signal de brouillage radioélectrique est détecté.

#### **Mots**

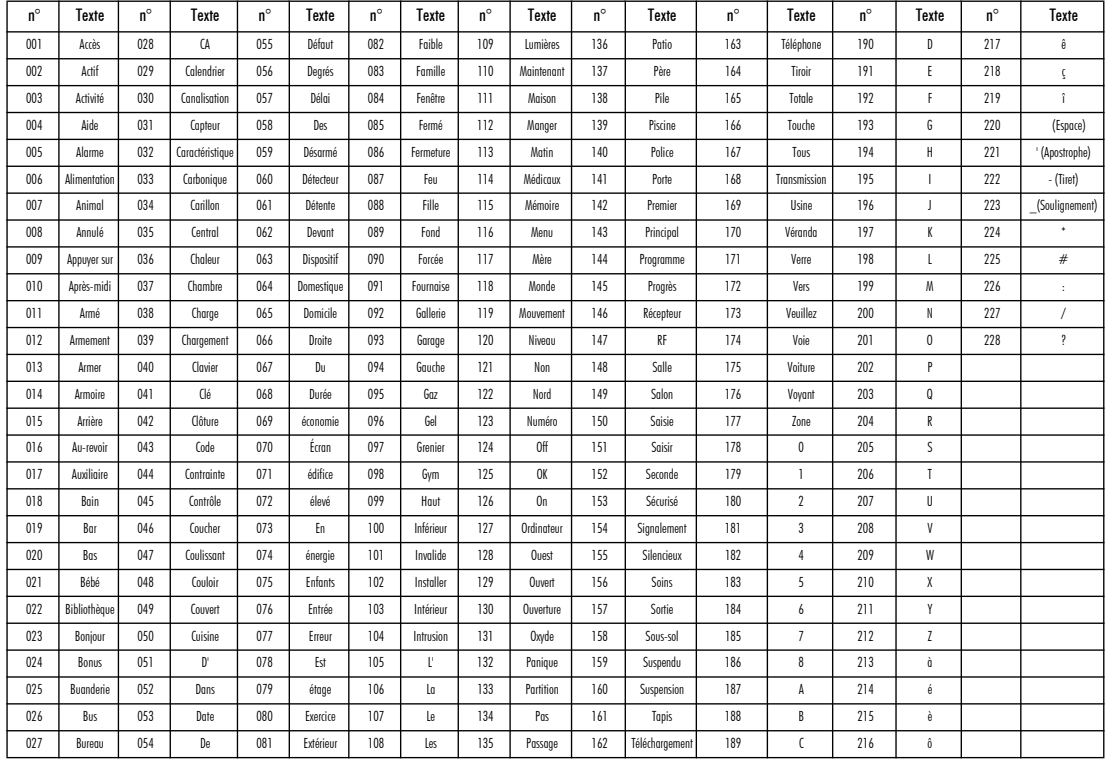

#### GARANTIE LIMITÉE

Digital Security Controls pendant une période de douze mois à partir de la date d'achat, garantit le produit contre toute défectuosité matérielle et d'assemblage dans des conditions normales d'utilisation. Dans l'application de cette garantie, Digital Security Controls va, lorsqu'elle le juge opportun, en cas de problèmes de fonctionnement, réparer ou remplacer les équipements défectueux dès leur retour à son dépôt de réparation. Cette garantie s'applique seulement aux éléments défectueux et à la maind'œuvre, et non aux dommages causés lors de l'expédition ou de la manipulation, ni aux dommages dont les causes dépassent le contrôle de Digital Security Controls telles que la foudre, les surtensions, les chocs mécaniques, les dégâts d'eau ou tout dommage provenant d'abus, de modifications ou de mauvaises utilisations de l'équipement. La garantie susdite n'est valide que pour l'acheteur original et n'est et ne sera que la seule des garanties valables, qu'elle ait été exprimée ou implicite, remplaçant toute autre obligation ou responsabilité de la part de Digital Security Controls. La présente garantie contient la garantie au complet. Digital Security Controls. n'autorise aucune autre personne à agir en son nom pour modifier ou changer la présente garantie et n'en assume pas la responsabilité, ni a à assumer en son nom toute autre garantie ou responsabilité concernant le présent produit. En aucun cas, Digital Security Controls ne pourra être tenue responsable des conséquences directes ou indirectes de dommages relativement à la perte de profits prévus, à la perte de temps ou à toute autre perte subie par l'acheteur en rapport avec l'achat, l'installation et le fonctionnement ou la défaillance du présent produit.

*AVERTISSEMENT : Digital Security Controls recommande que le système soit régulièrement soumis à un essai complet. Cependant, en dépit d'essais réguliers et à cause d'interventions criminelles, pannes de courant ou autres, il est possible que le fonctionnement du produit ne soit pas conforme aux spécifications.*

Ce dispositif numérique de Classe B est conforme à la norme canadienne ICES-003. Cet appareil numérique de la classe B est conforme à la norme NMB-003 du Canada.

IC:160A-RFK55XX4 - Le sigle IC avant le numéro de certification de la radio signifie la conformité aux caractéristiques techniques d'Industrie Canada. EN50131-1 Grade2/Class II

Le clavier PK5500, type 2 est conforme aux normes: NF C 48-205, C 48- 211, C 48-212, C 48-410 et aux fiches d'interprétations associées. Les organismes certificateurs sont: AFNOR CERTIFICATION (www.marque-nf.com) et Centre National de Prévention et de Protection (CNPP Département certification) (www.cnpp.com). Organisme mandate par AFNOR CERTIFICA-TION et Secrétariat technique CNPP : Comite National Malveillance Incendie Sécurité (C.N.M.I.S. s.a.s) (www.cnmis.org).

IMPORTANT - À LIRE ATTENTIVEMENT : Le logiciel DSC acheté avec ou sans Produits et Composants est protégé par le droit d'auteur et il est acheté conformément aux modalités du contrat de licence :

Ce Contrat de licence d'utilisation (« CLU ») est une entente légale entre Vous (l'entreprise, l'individu ou l'entité qui a acheté le Logiciel et tout Matériel connexe) et Digital Security Controls, une filiale de Tyco Safety Products Canada Ltd. (« DSC »), le fabriquant des systèmes de sécurité intégrés et le développeur du logiciel et de tout produit ou composant connexe (MATÉRIELS)

que Vous avez acquis. Si le produit logiciel DSC (« PRODUIT LOGICIEL » ou « LOGICIEL ») a été conçu pour être accompagné par du MATÉRIEL et s'il N'est PAS accompagné par un nouveau MATÉRIEL, Vous n'avez pas le droit d'utiliser, de copier ou d'installer le PRODUIT LOGICIEL. Le PRODUIT LOGICIEL comprend le logiciel, et peut aussi comprendre des médias connexes, des matériels imprimés et de la documentation « en ligne » ou électronique.

Tout logiciel fourni avec le PRODUIT LOGICIEL qui est lié à un contrat de licence d'utilisation séparé Vous donne des droits conformément aux modalités de ce contrat de licence.

En installant, copiant, téléchargeant, sauvegardant, accédant ou utilisant d'une manière quelconque le PRODUIT LOGICIEL, Vous acceptez inconditionnellement d'être lié par les modalités de ce CLU, même si ce CLU est considéré une modification de tout accord ou contrat antérieur. Si vous n'acceptez pas

les modalités du CLU, DSC refuse de Vous octroyer une licence d'utilisation du PRODUIT LOGICIEL et Vous n'avez pas le droit de l'utiliser.

#### LICENCES DU PRODUIT LOCIGIEL

Le PRODUIT LOGICIEL est protégé par des lois sur le droit d'auteur et des traités internationaux sur le droit d'auteur, ainsi que par d'autres lois et traités de la propriété intellectuelle. Le droit d'utilisation du PRODUIT LOGICIEL est octroyé, pas vendu.

1. OCTROI DE LA LICENCE. Ce CLU vous donne les droits suivants :

(a) Installation et utilisation du logiciel - Pour chacune des licences acquises, Vous n'avez le droit d'installer qu'un seul exemplaire du PRODUIT LOGICIEL.

(b) Utilisation de stockage en réseau - Le PRODUIT LOGICIEL ne peut pas être installé, accédé, affiché, exécuté, partagé ou utilisé simultanément sur des ordinateurs différents, notamment une station de travail, un terminal ou autre dispositif électronique numérique (« Dispositif »). Autrement dit, si Vous avez plusieurs postes de travail, Vous devrez acheter une licence pour chaque poste de travail où le LOGICIEL sera utilisé.

(c) Copie de sauvegarde - Vous pouvez faire des copies de sauvegarde PRODUIT LOGICIEL, mais vous ne pouvez avoir qu'une seule copie installée par licence à tout moment. Vous pouvez utiliser une copie de sauvegarde. Hormis ce qui est expressément prévu dans ce CLU, Vous n'avez pas le droit de faire des copies du PRODUIT LOGICIEL, les matériels imprimés accompagnant le LOGICIEL compris.

2. DESCRIPTIONS D'AUTRES DROITS ET LIMITES

(a) Limites relatives à la rétro-ingénierie, à la décompilation et au désassemblage — Vous n'avez pas le droit de désosser, décompiler ou désassembler le PRODUIT LOGICIEL, sauf et seulement dans la mesure dans laquelle une telle activité est explicitement permise par la loi en vigueur, sans égards à ces limites. Vous n'avez pas le droit de faire des changements ou des modifications, quels qu'ils soient, sans la permission écrite d'un dirigeant de DSC. Vous n'avez pas le droit de retirer les notices, les marques ou les étiquettes privatives du Produit Logiciel. Vous devez instituer des mesures raisonnables pour assurer la conformité aux modalités de ce CLU.

(b) Séparation des Composants — Le PRODUIT LOGICIEL est fourni sous licence en tant que produit unique. Ses parties composantes ne peuvent pas être séparées pour être utilisée sur plus d'un MATÉRIEL.

(c) PRODUIT INTÉGRÉ unique — Si vous avec acquis ce LOGICIEL avec du MATÉRIEL, le PRODUIT LOGICIEL est autorisé à être utilisé avec le MA TÉRIEL en tant que produit intégré unique. Dans ce cas, le PRODUIT LOGICIEL ne peut être utilisé qu'avec le MATÉRIEL conformément à ce CLU. (d) Location — Vous n'avez pas le droit de louer, de mettre en bail ou de prêter le PRODUIT LOGICIEL. Vous n'avez pas le droit de le mettre à la disposition d'autres personnes ou de l'afficher sur un serveur ou un site Web.

(e) Transfert du Produit Logiciel — Vous pouvez transférer tous vos droits de ce CLU uniquement dans le cadre de la vente ou du transfert permanent du MATÉRIEL, à condition que Vous ne conserviez aucune copie, que Vous transfériez tout le PRODUIT LOGICIEL (tous les composants, les matériels imprimés et autres, toutes les mises à niveau et ce CLU), et à condition que le récipiendaire accepte les conditions de ce CLU. Si le PRODUIT LOGICIEL est une mise à niveau, tout transfert doit également inclure toutes les versions antérieures du PRODUIT LOGICIEL.

(f) Résiliation — Sous réserve de tous ses autres droits, DSC se réserve le droit de résilier ce CLU si Vous ne respectez pas les modalités de ce CLU. Dans ce cas, Vous devez détruire toutes les copies du PRODUIT LOGICIEL et toutes ses parties composantes.

(g) Marques de commerce — Ce CLU ne Vous donne aucun droit relativement aux marques de commerce ou aux marques de service de DSC ou de ses fournisseurs.

#### 3. DROIT D'AUTEUR

Tous les titres et droits de propriété intellectuelle associés au PRODUIT LOGICIEL (notamment mais pas seulement aux images, photographies et textes incorporés dans le PRODUIT LOGICIEL), les documents imprimés joints et tout exemplaire du PRODUIT LOGICIEL sont la propriété de DSC et de ses fournisseurs. Vous n'avez pas le droit de faire des copies des documents imprimés accompagnant le PRODUIT LOGICIEL. Tous les titres et droits de propriété intellectuelle associés au contenu qui peut être accédé par le biais du PRODUIT LOGICIEL sont la propriété du propriétaire respectif du contenu et ils peuvent être protégés par le droit d'auteur ou autres lois et traités sur la propriété intellectuelle. Ce CLU ne Vous octroie pas le droit d'utiliser ces éléments. Tous les droits qui ne sont pas expressément octroyés par cette CLU, sont réservés par DSC et ses fournisseurs.

#### 4. RESTRICTIONS POUR L'EXPORTATION

Vous acceptez le fait que Vous n'exporterez pas ou ne réexporterez pas le PRODUIT LOGICIEL dans tout pays, personne ou entité soumis à des restrictions canadiennes à l'exportation.

#### 5. CHOIX DES LOIS

Ce contrat de licence d'utilisation est régi par les lois de la Province de l'Ontario, Canada.

#### 6. ARBITRATION

Tous les conflits survenant relativement à ce contrat seront résolus par un arbitrage définitif et sans appel conformément à la Loi sur l'arbitrage, et les parties acceptent d'être liées par la décision de l'arbitre. Le lieu de l'arbitration sera Toronto, Canada, et le langage de l'arbitration sera l'anglais.

7. GARANTIE RESTREINTE

#### (a) PAS DE GARANTIE

DSC FOURNIT LE LOGICIEL « EN L'ÉTAT » SANS GARANTIE. DSC NE GARANTIT PAS QUE LE LOGICIEL SATISFERA VOS EXIGENCES OU QUE L'EXPLOITATION DU LOGICIEL SERA ININTERROMPUE OU SANS ERREUR.

#### (b) CHANGEMENTS DU CADRE D'EXPLOITATION

DSC ne sera pas responsable des problèmes provoqués par des changements dans les caractéristiques du MATÉRIEL, ou des problèmes d'interaction du PRODUIT LOGICIEL avec des LOGICIELS NON-DSC ou AUTRES MATÉRIELS.

(c) LIMITES DE RESPONSABILITÉ ; LA GARANTIE REFLÈTE L'AFFECTATION DU RISQUE

DANS TOUS LES CAS, SI UN STATUT QUELCONQUE SUPPOSE DES GARANTIES OU CONDITIONS QUI NE SONT PAS POSTULÉES DANS CE CONTRAT DE LICENCE, TOUTE LA RESPONSABILITÉ ASSUMÉE PAR DSC DANS LE CADRE D'UNE DISPOSITION QUELCONQUE DE CE CONTRAT SERA LIMITÉE AU MONTANT LE PLUS ÉLEVÉ QUE VOUS AVEZ PAYÉ POUR LE CONTRAT DE CE PRODUIT LOGICIEL ET CINQ DOLLARS CANADIENS (5 CAN \$). PARCE QUE CERTAINES JURIDICTIONS NE PERMETTENT PAS L'EXCLUSION OU LES RESTRICTIONS DE RESPONSABILITÉ POUR DOMMAGES INDI-RECTS, CES RESTRICTIONS PEUVENT NE PAS S'APPLIQUER DANS VOTRE CAS.

#### (d) STIPULATION D'EXONÉRATION DE GARANTIES

CETTE GARANTIE CONTIENT L'ENTIÈRE GARANTIE ET REMPLACE TOUTES LES AUTRES GARANTIES, QU'ELLES SOIENT EXPLICITES OU IMPLICITES (NOTAMMENT TOUTES LES GARANTIES IMPLIC-ITES DE MARCHANDISE OU APTITUDE POUR UN USAGE PARTICU-LIER) ET DE TOUTE AUTRE OBLIGATION OU RESPONSABILITÉ DE DSC. DSC NE FAIT AUCUNE AUTRE GARANTIE. DSC N'ASSUME PAS LA RESPONSABILITÉ ET N'AUTORISE AUCUNE AUTRE PERSONNE PRÉTENDANT AGIR EN SON NOM DE MODIFIER OU DE CHANGER CETTE GARANTIE, N'ASSUME POUR CELA AUCUNE AUTRE GARANTIE OU RESPONSABILITÉ CONCERNANT CE PRODUIT LOGICIEL.

#### (e) RECOURS EXCLUSIF ET LIMITE DE GARANTIE

DSC NE SERA EN AUCUN CAS RESPONSABLE DES DOMMAGES PARTICULIERS, ACCIDENTELS OU INDIRECTS BASÉS SUR UNE INOBSERVATION DE LA GARANTIE, UNE RUPTURE DE CONTRAT, UNE NÉGLIGENCE, UNE RESPONSABILITÉ STRICTE OU TOUTE AUTRE THÉORIE JURIDIQUE. DE TELS DOMMAGES INCLUENT NOTAMMENT, MAIS PAS EXCLUSIVEMENT, UNE PERTE DE PROF-ITS, UN ENDOMMAGEMENT DU PRODUIT LOGICIEL OU TOUT AUTRE ÉQUIPEMENT ASSOCIÉ, LE COÛT DU CAPITAL, LE COÛT DE REMPLACEMENT OU DE SUBSTITUTION, DES INSTALLATIONS OU SERVICES, UN TEMPS D'ARRÊT, LE TEMPS DE L'ACHETEUR, LES REVENDICATIONS DE TIERS, Y COMPRIS LES CLIENTS ET LES DOMMAGES À LA PROPRIÉTÉ.

MISE EN GARDE : DSC recommande de tester complètement l'ensemble du système régulièrement. Toutefois, malgré des essais réguliers, il peut arriver que le fonctionnement du PRODUIT LOGICIEL ne soit pas conforme aux attentes en raison notamment, mais pas exclusivement, d'interventions criminelles ou de pannes de courant.

Une notice d'emploi sera donnée à l'utilisateur

© 2012 Tyco International Ltd., Tyco International Ltd. et ses compagnies respectives. Tous droits réservés. Toronto, Canada • www.dsc.com • Centre d'aide: 1-800-387-3630 (Canada, US), 905-760-3000 • Imprime au Canada

## **Español**<br>Instrucciones de instalación

Los teclados PK55XX y RFK55XX pueden utilizarse en sistemas de seguridad que contengan un máximo de 64 zonas. Estos teclados son compatibles con las últimas versions de los siguientes sistemas DSC :

- •PC580 •PC585 •PC1555MX •PC1565 • PC1832 • PC1864
- •PC5008 •PC5010 •PC5015 •PC5016
- •PC5020

Los teclados RFK55XX combinan un receptor inalámbrico con el respectivo teclado PK55XX.

### **Especificaciones**

- Intervalo de temperatura: de -10°C a  $+55$ °C (de 14°F a 131°F), Intervalo de temperatura para UL/ULC: 0°C a +49°C (32°F a 120°F)
- Humedad (máx): 93% de humedad relativa
- Grado de protección del envoltorio de plástico: IP30, IK04
- Tensión nominal: 12 VCC nominal
- Se conecta a un panel de control a través de un Keybus de 4 cables
- 1 teclado para entrada de zona/salida PGM\*
- Consumo de corriente: 50 mA (espera) / 125 mA (máximo)
- Consumo de corriente: 75 mA (espera) / 135 mA (máximo)
- Montaje en la pared violación
- 5 teclas de función programables
- Preparado (LED verde), Armado (rojo), Problema (amarillo), CA ( verde)
- Sensor de baja temperatura
- Frecuencia 433,92 MHz (RFK55XX-433)
- Hasta 32 zonas inalámbricas (sólo RFK5500)
- Hasta 64 zonas inalámbricas (sólo RFK5564 y Power v4.6  $+$ )

#### NOTA: No debe programarse como tipo lncendio o tipo 24h.

### **Desembalaje**

El paquete del teclado de potencia contiene los siguientes elementos: · Etiquetas de la puerta interior del teclado

- 
- •Cuatro tornillos de montaje •Un interruptor contra sabotajes
- •Dos resistencias de fin de línea •Instrucciones de instalación

### **Montaje**

Deberá montarse el teclado en un lugar accesible para los puntos designados de entrada y salida. Una vez seleccionada una ubicación seca y segura, lleve a cabo los siguientes pasos para montar el teclado.

#### **Desmontaje del teclado**

1. Introduzca un destornillador de punta plana en la ranura inferior (primera de dos).

- 2. Mueva el destornillador en la parte trasera tal y como muestra el diagrama. Esto libera uno de los lados de la parte frontal.
- 3. Repita los pasos 1 y 2 en la segunda ranura para liberar totalmente la parte frontal y permitir el acceso a las conexiones

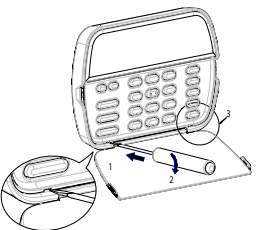

#### **Montaje e cableado del teclado**

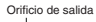

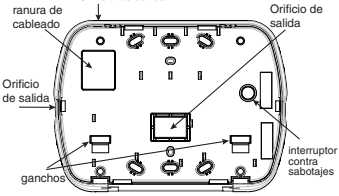

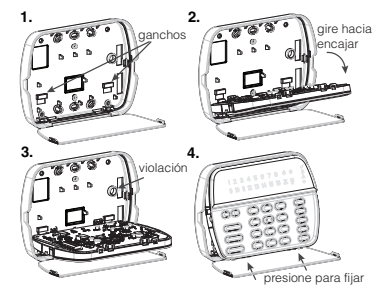

- 1. Fije el teclado en la pared utilizando perforaciones de montaje. Utilice los cuatro tornillos proveidos, a menos que el montaje sea hecho en una sola caja de acoplaje.
- 2. Coloque el teclado en los ganchos de la placa de apoyo y gírelo hacia abajo para encajar.
- 3. Pase el cable por la ranura de cableado o perforaciones de salida. Conecte los cables de Keybus y PGM/Zona al teclado. Coloque el interruptor de violación en la perforación de violación de la placa de apoyo.
- 4. Remova el teclado de los ganchos. Coloque el teclado en la placa de apoyo, certifíquese de que el cable sea empujado hacia la pared lo máximo posible. Pase el cable por dentro del teclado, certifíquese que los componentes de arriba sean evitados. Cierre el conjunto frontal, garantizando que no haya presión del cable abajo sobre el teclado.

NOTA: Si fuere detectada cualquier tensión entre el conjunto del teclado frontal y el cableado, abra el teclado, repase el cable y cierre lo nuevamente. Repita esos procedimientos hasta que el teclado esté cerrado ade-cuadamente.

#### **Cableado**

- 1. Antes de realizar el cableado de la unidad, asegúrese de que la alimentación (transformador de CA y batería) está desconectada del panel de control.
- PK55XX\RFK55XX  $ROJ \longrightarrow R$  $NEG$   $\longrightarrow$   $B$   $\parallel$   $\oslash$  $AMA \longrightarrow Y$   $\emptyset$  $VER \longrightarrow G \parallel \oslash$
- 2. Conecte los cuatro cables del Keybus desde el panel de control (rojo, negro, amarillo y verde) a los bornes del teclado. Consulte el diagrama:

## A zone o \_\_\_\_\_\_p/7 ΙØ salida PGM

- 3. Si va a ser programado como una entrada, puede conectar un dispositivo (por ejemplo, un contacto de puerta) al borne 'P/Z' del teclado. De esta manera se elimina la necesidad de llevar cables de vuelta al panel de control para el dispositivo. Para conectar la zona, lleve un cable desde el dispositivo al borne 'P/Z', y el otro cable desde el dispositivo hasta el borne B (negro). Para dispositivos alimentados, lleve el cable rojo al borne R (positivo) y el cable negro al borne B (negativo). Cuando utilice la supervisión de final de línea, conecte la zona de acuerdo con una de las configuraciones descritas en el Manual de instalación del sistema.
- 4. Si el borne 'P/Z' está programado como una salida, la salida sigue la PGM programada en la Sección [080]. Puede conectarse un pequeño relé, zumbador u otro dispositivo alimentado por CC entre el borne de tensión positiva y el borne 'P/Z' (la máxima carga es de 50 mA).

NOTA: Utilice para Instalaciones de Incendio Residenciales UL, por lo menos, un teclado adicional compatible DSC en conjunto con un teclado RFK55XX, o instale los teclados RFK55XX a una distancia máxima de 90 cm de la unidad de control y proteja los cables del bus del teclado mecánicamente.

#### **Aplicación de la alimentación**

Una vez completado el cableado, y el equipo estuivere preso a la estructura del edificio con dos tornillos como mínimo, aplique la corriente eléctrica al panel de control:

1. Conecte la batería a los terminales de la misma.

2. Conecte el transformador de CA.

Para más información sobre las especificaciones de alimentación del panel de control, consulte el Manual de instalación del panel de control.

#### **Transmisión de etiquetas a partir del LCD**

Toda la programación de los teclados LCD se lleva a cabo en cada teclado independientemente. Si hay más de un teclado LCD presente en el sistema, las etiquetas programadas en un teclado pueden ser difundidas a todo el resto de teclados LCD. Lleve a cabo el siguiente procedimiento para transmitir etiquetas:

Paso 1- Programe un teclado LCD completamente.

Paso 2- Asegúrese que todos los teclados LCD están conectados al Keybus. Paso 3 - Entre en la programación del teclado pulsando [<u></u> $\text{*}$ ][8][Código del instalador][✱], a continuación, entre en la sección [998] del teclado programado. Presione [✱] para confirmar la transmisión de la identificación. Este teclado transmitirá entonces toda la información programada a todo el resto de teclados LCD del sistema.

Paso 4 - Una vez terminado el proceso, pulse la tecla [#] para salir.

NOTA: La transmisión de etiquetas de este teclado es sólo compatible con sistemas PC1616/1832/1864 y teclados numéricos PK5500/ RFK5500/RFK5564.

### **Programación del idioma**

Mantenga pulsadas las teclas ( $\lt$  $>$ ) durante 2 segundos para entrar en la programación del idioma, avance hasta el idioma deseado y pulse [ $\bigstar$ ] para seleccionarlo. NOTA: Si la opción 4 de la sección [077] está apagada (OFF), la programación del idioma sólo podrá realizarse desde la programación del instalador."

### **Registro del teclado**

Deberá asignarse el teclado a una partición y ranura en el caso de que se utilicen zonas de supervisión o de teclados. Las asignaciones del teclado y la programación de opciones del mismo deben realizarse individualmente para cada teclado. La primera cifra de la asignación del teclado se utiliza para determinar la asignación de la partición (1 a 8). En el caso de que no se utilicen particiones, introduzca [1]. Para teclados globales, introduzca [0]. La segunda cifra de la asignación del teclado se utiliza para determinar la asignación de ranura en la supervisión del teclado. A cada teclado se le asigna un número de ranura diferente, del 1 al 8. Los teclados LCD PK5500 y RFK5500/RRK5564 se asignan por defecto a la ranura 8. En el caso de que se utilicen teclados LCD, uno de éstos deberá permanecer en la ranura 8.

NOTA: El RFK55XX se registra como dos módulos:

- Teclado 8 = sección del teclado del RFK55XX
- RF5132 = sección del receptor del RFK55XX

NOTA: Si se eliminan todos los dispositivos inalámbricos del RFK55XX, al configurar por defecto el RFK55XX, se generará un aviso de fallo de supervisión.

Introduzca los siguientes valores en cada teclado instalado :

- 1. Entre en la Prog. del instalador pulsando [∗|18][Código del instalador].
- 2. Pulse [000] para la programación del teclado.
- 3. Pulse [0] para la asignación de partición y ranura.
- 4. Introduzca la primera cifra (del 0-8, para la asignación de partición).
- 5. Introduzca la segunda cifra (del 1-8, para la supervisión de la asignación de ranura).
- 6. Pulse dos veces la tecla [#] para salir de la programación.
- 7. Tras asignar todos los teclados, lleve a cabo un rearme de supervisión introduciendo [✱][8][Código del instalador][902], y espere durante 60 segundos.
- 8. Pulse la tecla [#] para salir de la programación tras 60 segundos.

#### **Programación de etiquetas**

- 1. Entre en la programación del teclado pulsando [<u></u>**∗1**[8][Código del instalador][✱]. Introduzca el número de sección de 3 cifras de la etiqueta a programar.
- 2. Utilice las teclas de flecha  $\left(\ll\right)$  para desplazar la barra horizontal y situarla bajo la letra a modificar.
- 3. Pulse las teclas numéricas del [1] al [9] correspondientes a la letra requerida. La primera vez que pulse el número, aparecerá la primera letra. Si pulsa de nuevo la tecla del número, aparecerá la siguiente letra.
- $[1] A$ , B, C, 1  $[4] J$ , K, L, 4  $[7] S$ , T, U, 7  $[0]$  Space
- $[2] D$ , E, F, 2  $[5] M$ , N, O, 5  $[8] V$ , W, X, 8
- $[3] 6$ , H, I, 3  $[6] P$ , Q, R, 6  $[9] Y$ , Z, 9,0
- 4. Cuando se muestre la letra o número requerido, utilice las teclas de flecha ( $\lt$  $>$ ) para avanzar hasta la siguiente letra.
- 5. Cuando haya terminado de programar la etiqueta de la zona, pulse la tecla [✱], avance hasta "Save" y pulse [✱].
- 6. Continúe a partir del paso 2 hasta que estén programadas todas las etiquetas.

#### **Biblioteca de identificaciones**

La Biblioteca de identificaciones es una base de datos de palabras comúnmente usadas en el momento de la programación de identificaciones. Palabras individuales pueden ser combinadas conforme la necesidad, por ejemplo, Front,  $+$  Door (Puerta  $+$  Frontal). Cada línea de la pantalla soporta una exhibición de, como máximo, 14 caracteres. Si una palabra no se encaja en una línea, desplace el cursor hacia la derecha hasta que el mismo aparezca en el primer carácter de la segunda línea, enseguida, agregue la palabra. Para programar una identificación personalizada usando la Biblioteca de identificaciones:

1. Acceda la programación del teclado y seleccione la identificación a ser intercambiada, por ejemplo, [✱][8][Código del Instalador][✱][ 001] (para programar la identificación para la zona 01).

- 2. Presione [ $\neq$ ] para abrir el menú "Select Options" (Seleccionar opciones) 3. Presione [✱] nuevamente para seleccionar la opción "Words" (palabras).
- 4. Digite el número de 3 dígitos correspondientes a una palabra (ver la Tabla de Inserción de palabras a continuación) o use las teclas de desplazamiento [<][>] para visualizar palabras en la biblioteca.

5. Presione [✱] para seleccionar la palabra.

6. Para agregar una palabra más, repita el procedimiento anterior a partir del paso 2.

7. Para agregar un espacio, presione la tecla de desplazamiento derecha  $[>]$ . 8. Para excluir caracteres, seleccione "Clear to End" (Borrar hasta el final) o "Display Clear" (Borrar todo que está siendo exhibido) a partir del menú "Select Options" (Seleccionar opciones).

9. Para grabar la identificación actual, presione [ $\bigstar$ ] para acceder el menú "Select Options" (Seleccionar opciones), desplace el cursor hacia la izquierda  $\lceil$ <1 para "Save" (Grabar) y presione [ $\neq$ ] nuevamente.

#### **Alterando el Brillo / Contraste Teclados LCD**

- 1. Oprima [<u></u> $\blacktriangleright$ ][6][Código maestro].
- 2. Utilice las teclas  $\lceil$ < $\rceil$ [>] para alternar entre el Control de Brillo y el Control de Contraste.
- 3. Oprima [✱] para seleccionar la definición que se desea ajustar.
- 4. a) 'Control de Brillo': Hay múltiples niveles de luz de fondo. Utilice las teclas [<][>] para ir al nivel deseado.

b) 'Control de Contraste': Hay 10 niveles de contraste de exhibición diferentes. Utilice las teclas  $\lfloor < \rfloor \rfloor > \lfloor$  para ir al nivel de contraste deseado. 5. Para salir, oprima [#].

#### **Alterando el Nivel de la Sirena Teclados LCD**

- 1. Oprima [ $\bigstar$ ][6][Código maestro]
- 2. Utilice las teclas de flechas  $\lceil < \rceil$ [ $>$ ] para desplazarse hasta el control del zumbador.
- 3. Presione [✱] para seleccionar zumbador.
- 4. Hay 21 niveles diferentes, utilice las teclas  $\lceil < \rceil \rceil > \rceil$  para ir al nivel deseado.
- 5. Para salir, oprima [#].

### **Difusión de Avisos de Puerta**

Toda la programación de avisos de puerta se realiza por teclado. Si existe más de un teclado en el sistema, la programación de los avisos de puerta puede ser difundida a todos los demás teclados.

Lleve a cabo los siguientes pasos para difundir los avisos de puerta:

- Paso1 Programe un teclado complñetamente.
- Paso2 Asegúrese de que todos los teclado están conectados al Keybus.
- Paso3 Entre en la programación del teclado pulsando [✱][8][Código de Instalados][✱], luego introduzca el número de sección [994] en el teclado que fue programado. Presione [✱] para confirmar la transmisión de la programación del sonido de puerta. El teclado distribuirá entonces toda la información programada acerca de de los avisos de puerta al resto de teclados del sistema.
- Paso4 Cuando el teclado haya terminado presione la tecla [#] para salir.

### **Registro del teclado**

Entre en la programación del teclado pulsando [\*][8][Código del instalador][000] [0] Asignación de partición / ranura

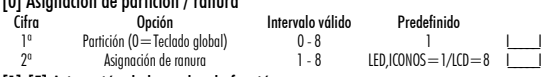

#### [1]-[5] Asignación de las teclas de función

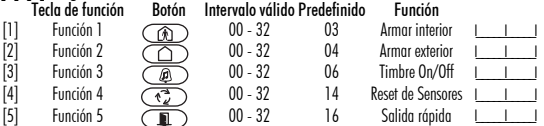

#### Teclas de función del teclado

Consulte el manual de instalación del sistema para obtener una lista completa de todas las teclas de función disponibles para su sistema.

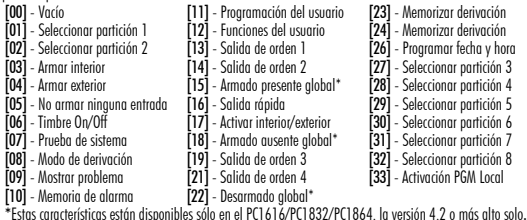

## **Programación del teclado**

Entre en la programación del teclado pulsando [☀][8][Código del instalador][☀].<br>[001]-[064] Etiqueta de la zona 1 a la 64

Ej. Para la zona 1, entre en la sección [001]; para la zona 2, entre en la sección [002], etc. Predefinida: "Zona 01" - "Zona 64"

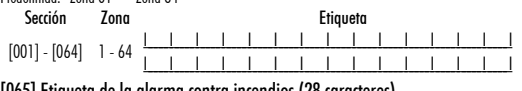

## [065] Etiqueta de la alarma contra incendios (28 caracteres) Predefinida:"Zona de Fuego"

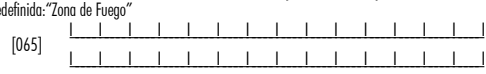

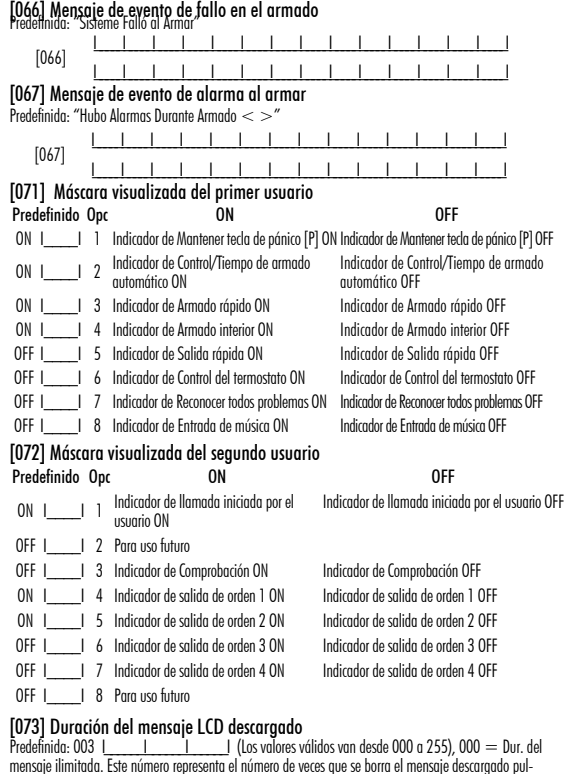

sando cualquier tecla una vez finalizado el tiempo de retardo del mensaje.

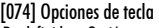

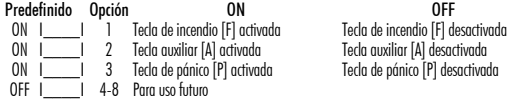

#### [076] Opciones del primer teclado

 $\overline{P}$  1 desactivada

- Predefinido Opc.<br>ON I | J Mostrar el código durante la programación Mostrar "Xs" durante la ON I\_\_\_\_I 1 Mostrar el código durante la programación Mostrar "Xs" durante la programación
- ON I\_\_\_\_I 2 Visualización del reloj local ON Visualización del reloj local OFF El reloj local muestra la hora en formato 24 h. El reloj local muestra la hora AM/PM
- 
- ON I\_\_\_\_I <sup>4</sup> Desplazamiento automático en pantalla del Desplazamiento automático de memoria registro de alarmas activado de alarma desactivado
- OFF I\_\_\_\_I 5 Visualización local de temperatura activado Visualización local de temp. desactivado<br>ON I de la diacador de opciones de derivación ON ladicador de opciones de derivación OFF
- ON III 6 Indicador de opciones de derivación ON Indicador de opciones de derivación OFF<br>OFFII 7 Para uso futuro Para uso futuro
- 

OFF I\_\_\_\_\_\_I 8 Desplazamiento automático en pantalla de Desplazamiento automático de zonas abi-

ertas OFF

#### [077] Opciones del segundo teclado

las zonas abiertas ON

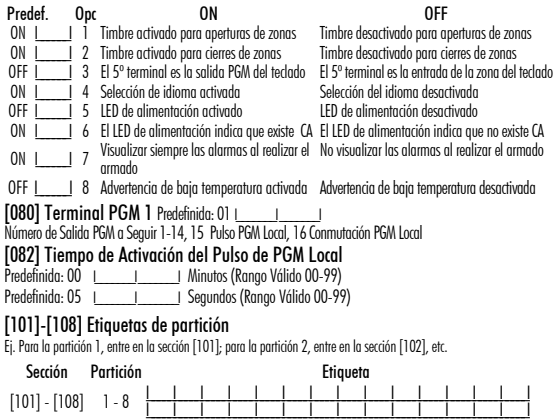

NOTA: La etiqueta de la partición 1 se utiliza también como etiqueta de sistema

#### [120]-[151] Etiquetas de salidas de orden

Predefinida: "Comando Sal. 1" - "Comando Sal. 4" Para las salidas de orden de la 1 a la 4 de la partición 1, entre en las secciones [120] to [123] Para las salidas de orden de la 1 a la 4 de la partición 2, entre en las secciones [124] to [127] Para las salidas de orden de la 1 a la 4 de la partición 3, entre en las secciones [128] to [131] Para las salidas de orden de la 1 a la 4 de la partición 4, entre en las secciones [132] to [135] Para las salidas de orden de la 1 a la 4 de la partición 5, entre en las secciones [136] to [139] Para las salidas de orden de la 1 a la 4 de la partición 6, entre en las secciones [140] to [143] Para las salidas de orden de la 1 a la 4 de la partición 7, entre en las secciones [144] to [147] Para las salidas de orden de la 1 a la 4 de la partición 8, entre en las secciones [148] to [151] Sección Partición Salida

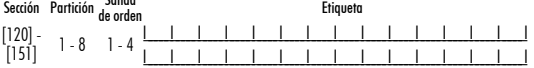

#### [201]-[264] Programación del sonido del timbre de la puerta

Puede programar el teclado para que se emitan hasta cuatro sonidos diferentes del timbre de la puerta en zonas individuales. Ej. Para la zona 1, entre en la sección [201]; para la zona 2, entre en la sección [202], etc .<br>Predefinido de Onción de California de California de California de California de California de California de C

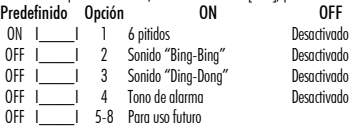

[994][✱] Iniciada la Disfusión Global de Tonos de Chime en Teclados

- [995][✱] Reiniciar las opciones del teclado con los valores predefinidos de fábrica
- [996][✱] Etiqueta predefinida
- [997] Ver versión del software
- [998][✱] Iniciar transmisión global de etiqueta
- [999][✱] Reiniciar el LCD EEPROM con los valores predefinidos de fábrica

#### **Símbolos de la pantalla del teclado**

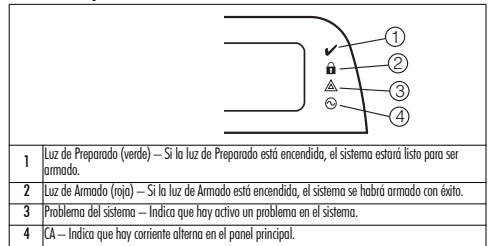

#### **Integración inalámbrica**

#### NOTA: Power v4.5 o inferiores utilizar subsecciones de 2 dígitos.

Dispositivos inalámbricos compatibles. El RFK55XX puede recibir señales de los siguientes dispositivos:

- •Detector de Quiebra de Vidrio WLS912L-433 •Tecla inalámbrico con LED WS4969
- PIR Inmune WLS914-433 Contacto de 3 zonas WS8965
- •Detector WS4904(P)/WS8904(P) •Detector de Humo WS4916/WS8916
- •Detector de inundación WS4985/WS8985 •Tecla inalámbrico WS4939/WS8939
- •Detector de Humo WS4926 •Detector de CO WS4913/WS8913\*
- 
- •Botón de Pánico WS4938 •Repetidor inalámbrico WS4920
	-
- •Mini Contacto para Puerta/Ventana WS4945/WS8945
- •Contacto para Puerta/Ventana WS4975/WS8975

\* Sólo disponible con paneles de PC1616/PC1832/PC1864 v4,5 o más alto.

#### **Descarga**

El producto RFK55XX posee un receptor inalámbrico integrado. Al realizar la descarga a este teclado, seleccione el archivo RF5132 v5.4. Para el teclado RFK5564, seleccione RFK5164 v5.4. Deberá utilizarse DLS IV para poder realizar la descarga a este teclado.

#### **Prueba de dispositivos inalámbricos**

1. Coloque temporalmente los dispositivos inalámbricos en los lugares en los que desea montarlos.<br>2. En el teclado del sistema, introduzca [本][8][Código del instalador].

3. Entre en la sección de programación [904], y a continuación introduzca el número de la zona.

#### NOTA: Si la prueba de colocación global estuviera habilitada (Sección [900], opción 8 ON), marque [001] para probar todas las zonas.

la sección [01] para probar todas las zonas.

4. Active el dispositivo sometido a la prueba hasta que aparezca un resultado en el teclado o bien el teclado o timbre emitan un sonido

#### Resultado Teclado LED,ICONOS Teclado LCD Timbre/Zumbador

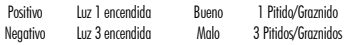

Durante la prueba de colocación los LED's de Listo y Armado se usan para indicar la recepción de una señal válida de los equipos vía radio. El LED Verde (Listo) indica que se ha recivido una señal procedente de un equipo que está registrado en el sistema. El LED Rojo (Armado) indica que se ha recibido una transmission procedente de un equipo no registrado en el sistema. El indicador correspondiente se iluminará una vez por transmisión. Active el dispositivo hasta que consiga 3 resultados positivos seguidos. Espere 10 segundos entre una prueba y la siguiente del mismo dispositivo. En los casos en que las pruebas sean positivas, puede montar dispositivos inalámbricos. Los dispositivos que den un resultado negativo deberán desplazarse a otra ubicación. Puede que sólo precise desplazar un dispositivo varios centímetros para corregir un resultado negativo. NOTA: No monte ningún dispositivo en una ubicación en la que se obtuvo un resultado "malo".

#### **Prueba de la recepción de dispositivos portátiles**

Para probar dispositivos portátiles (por ejemplo, WS49X9) pulse el botón o botones en diferentes puntos de la instalación, para confirmar la superficie de cobertura. Si estos dispositivos no funcionan desde todos los puntos de la instalación, deberá desplazar el RFK55XX.

#### **Prueba de Posicionamiento del Receptor**

El RFK5500/5564 funciona mejor en lugares donde la interferencia de RF es mínima. Para conseguir la ubicación mas óptima para el teclado, ejecute la siguiente prueba de localización:

- 1. Conecte temporalmente los cables del keybus al teclado (consulte las instrucciones de cableado).
- 2. Sostenga el teclado en el lugar en el que desea montarlo.
- 3. Ingrese al modo de programación del teclado presionando [✱][8][Código de Instalador], después ingrese a la sección [904].
- 4. Si el LED amarillo de Fallo del Sistema está encendido, los niveles de interferencia son altos y se debe encontrar otro lugar para el montaje del teclado. Si el LED está iluminado de manera intermitente, la interferencia es baja y el lugar de montaje es bueno.

#### **Prueba de Posicionamiento del Repetidor (Power v4.6 o más alto)**

Si la "Prueba de Posicionamiento del Receptor" es realizada durante el montaje de la unidad RFK5500/5564 indicando la presencia de alguna interferencia y usted no puede apartar el teclado de la fuente generadora de la interferencia, ejecute el procedimiento a continuación en el momento de la instalación del Repetidor WS4920.

- 1. Monte temporalmente el WS4920 en el lugar deseado.
- 2. Utilice el WS4920 para probar el ruido de la señal. Refiérase al manual de instalación del WS4920 para instrucciones.
- 3. Si ningún ruido es detectado en el lugar de montaje elegido, ejecute una prueba para probar la intensidad de la señal de forma adecuada a través de la interferencia generada en la unidad RFK5500/5564.<br>4. En el teclado del sistema, insiera [��][8][Código del Instalador].
- 
- 5. Acceda la sección de programación [804][900] y enseguida, la opción 1 desactivado. Esta opción retornará un resultado de prueba de posicionamiento "bueno" si la intensidad de la señal del WS4920 en las cercanías del RFK5500/5564 estuviere dentro de los niveles aceptables de interferencia. 6. Cierre la sección [804][900].
- 7. Acceda la sección de programación [904] y realice la prueba de posicionamiento según descrito en la sección "Prueba de Dispositivos Inalámbrico".
- 8. Si los resultados de pruebas logrados indican "malo", mueva el repetidor para más cerca del RFK5500/RFK5564.
- 9. Cuando los resultados de prueba logrados indican "bueno", ajuste la opción 1 en la sección [804][900] en activado.

#### NOTAS:

- Todos los dispositivos en el sistema deben ser registrados en uno de los Repetidores WS4920 en el sistema.
- Realice una Prueba de Posicionamiento del Receptor solamente Cuando instale el RFK5500/5564 en áreas sujetas a altas interferencias. La mejor solución es mover el receptor a otro lugar. Por favor, mueva el receptor como alternativa para instalar un Repetidor WS4920.

• No instale en el mismo lugar el repetidor y el receptor en áreas altamente ruidosas.

#### **Sustitución de baterías de dispositivos inalámbricos**

1 Retire la tapa del dispositivo de su placa de apoyo. Se generará un estado de sabotaje en la zona.

2 Consulte las instrucciones de instalación de la batería en la Ficha de instalación de cada componente. Tenga presente la orientación correcta de las baterías cuando las instale.

3 Una vez haya colocado las nuevas baterías, vuelva a fijar la tapa a la placa de apoyo. Desaparecera el estado de sabotaje, y la zona enviará una señal al receptor indicando la resolución del problema de la batería. El problema de la batería estará resuelto, y el dispositivo deberá funcionar normalmente.<br>NOTA: Cuando tengan que sustituirse las baterías de un dispositivo,

#### deberán sustituirse al mismo tiempo las baterías de todos los dispositivos. **Localización y solución de problemas**

- 1. Cuando introduzco el número de zona al añadir un dispositivo inalámbrico, el teclado emite un pitido largo.
- No puede introducir números ESN a menos que el teclado RFK5500/5564 esté conectado correctamente al Keybus.
- 2. He introducido el ESN para el dispositivo, pero cuando provoco el disparo del dispositivo con una intrusión, la zona no se muestra abierta en el teclado. Compruebe lo siguiente:
- •Asegúrese de que el ESN se ha introducido correctamente.
- •Asegúrese de que la zona está activada para la partición (en el caso de que se utilice la programación de particiones).
- •Asegúrese de que la zona inalámbrica no está asignada a una zona utilizada por módulos PC5108, a una zona integrada o a una zona del teclado.
- •Asegúrese de que la zona esté programada de alguna manera diferente al funcionamiento "Vacío", y de que el atributo de zona inalámbrica esté activado.
- 3. Cuando llevo a cabo una prueba de ubicación de módulos no obtengo ningún resultado, o sólo resultados "Negativos". Compruebe lo siguiente:
- •Verifique que está realizando la prueba en la zona correcta.
- •Verifique que el dispositivo se encuentra dentro del alcance del teclado. Pruebe el dispositivo en la misma habitación que el receptor.
- •Confirme que el teclado está correctamente conectado al Keybus.
- •Compruebe que está realizando la prueba correctamente en la zona. Consulte las instrucciones que acompañaban a la zona.
- •Compruebe que las baterías funcionan y están instaladas correctamente.
- •Compruebe si existen grandes objetos metálicos que podrían impedir que la señal llegue al teclado.
- •El dispositivo deberá ubicarse en el punto en que se obtengan resultados "Positivos" consistentes. Si varios dispositivos muestran resultados "Negativos", o si los colgantes de pánico o teclas inalámbricas funcionan de manera inconsistente, deberá desplazar el receptor.
- 4. El LED del detector de movimiento no se enciende cuando camino por delante de la unidad.

El LED del detector sólo se utiliza en pruebas de comprobación por una sola persona. Las instrucciones de dichas pruebas se encuentran en la ficha de instrucciones WS4904P-433/WS4904P(L)-433.

#### **Programación inalámbrica (Power v4.6 o más alto / sólo RFK55XX)**

**[804] Programar el Receptor Inalámbrico**<br>Entre en la programación inalámbrica pulsando [☀][8][Código del instalador][804].

#### [001]-[064] Número de serie del dispositivo inalámbrico

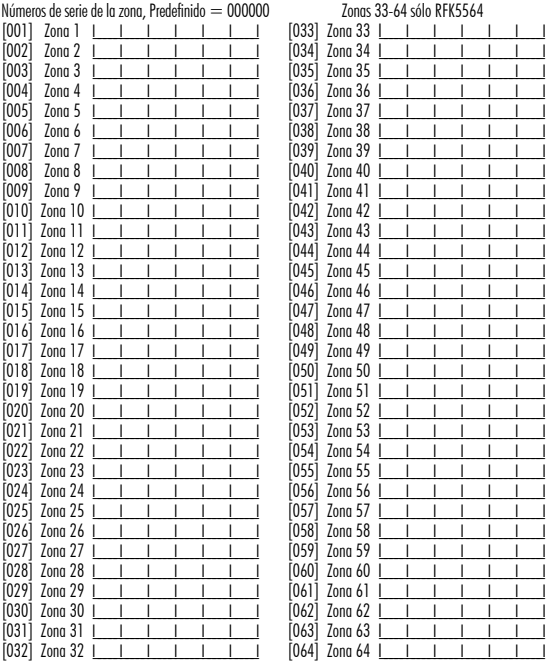

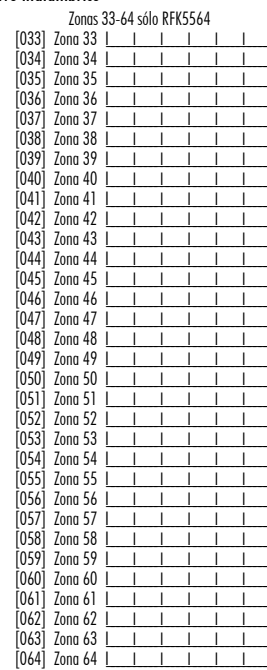

#### [081] Ventana de supervisión inalámbrica

inalámbricos monodireccionales

Predefinida: [NA] 096 = 24 horas / [EU] 008 = 2,0 horas <u>I \_ \_ \_ \_ \_ \_ \_ ]</u><br>Esta ventana se programa en incrementos de 15 minutos. Los valores válidos son del 004 al 096, lo que equivale a<br>entre 1,0 y 24 horas.

#### [082]-[085] Supervisión de los transmisores de las zonas

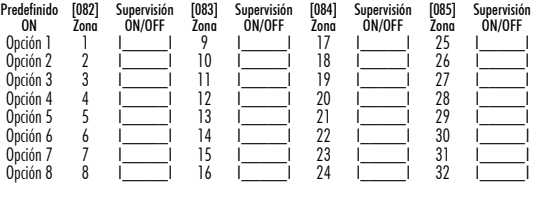

#### [086]-[089] Supervisión de los transmisores de las zonas (sólo RFK5564)

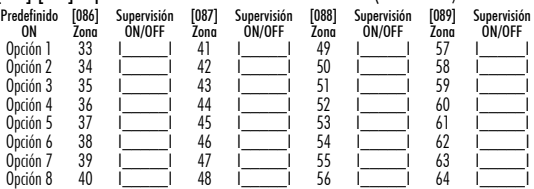

#### Programación de teclados inalámbricos [101]-[116] Número de serie

Números de serie de las teclas inalámbricas. Predefinido  $=000000$ 

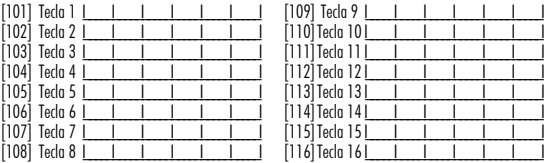

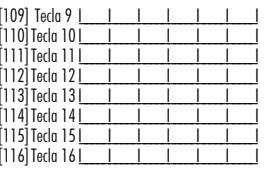

#### Teclas de función inalámbricas

Consulte el Manual de instalación del sistema para obtener una lista completa de todas las teclas de función disponibles para su sistema.

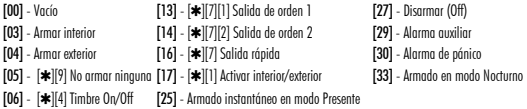

#### [141]-[156] Opciones de las teclas de función inalámbricas

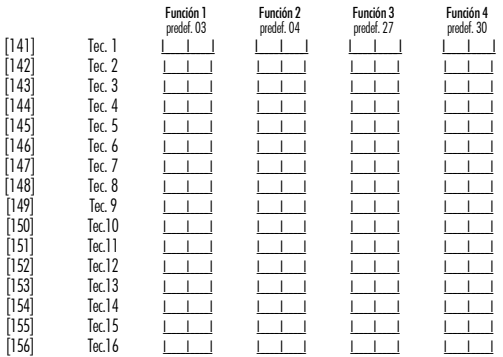

#### [181] Teclas inalámbricas para asignación de particiones (1-16) Predefinido = 01

Valores válidos = 01-08, partición  $1 = 01$  y partición  $2 = 02$ 

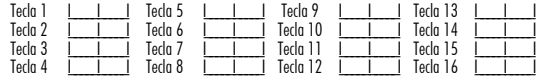

#### [900] Opciones inalámbricas generales

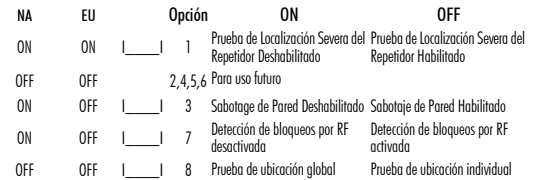

NOTA: Para instalaciones catalogadas por UL, la función de detección de bloqueos por RF debe estar activada.

[903] Zona de detección de bloqueos por RF (Predefinida = 00) I\_\_\_\_\_I\_\_\_\_\_I Valores válidos = 01-64, 00 = Ningún tono de detección de bloqueo por RF seleccionado Seleccione una zona no utilizada que pasará al estado anti-sabotajes cuando se detecte una señal de bloqueo.

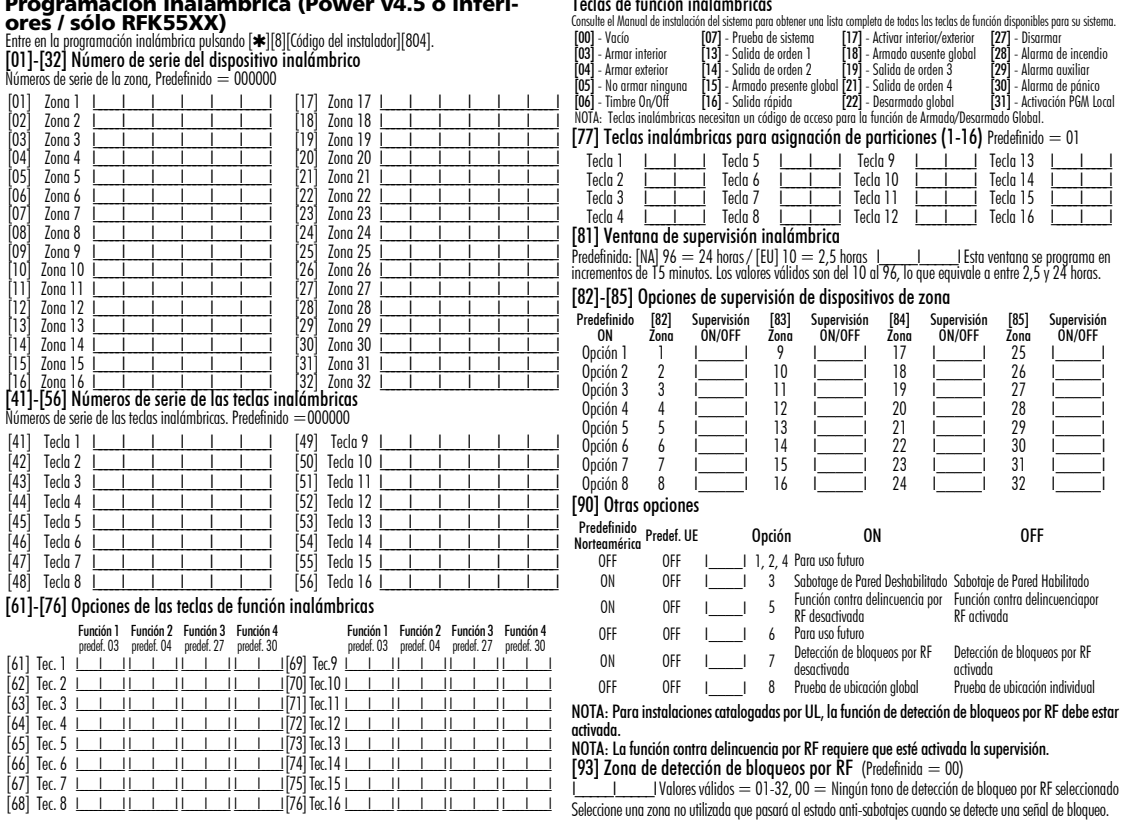

## **Programación inalámbrica (Power v4.5 o inferi-**

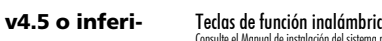

### **Palabras**

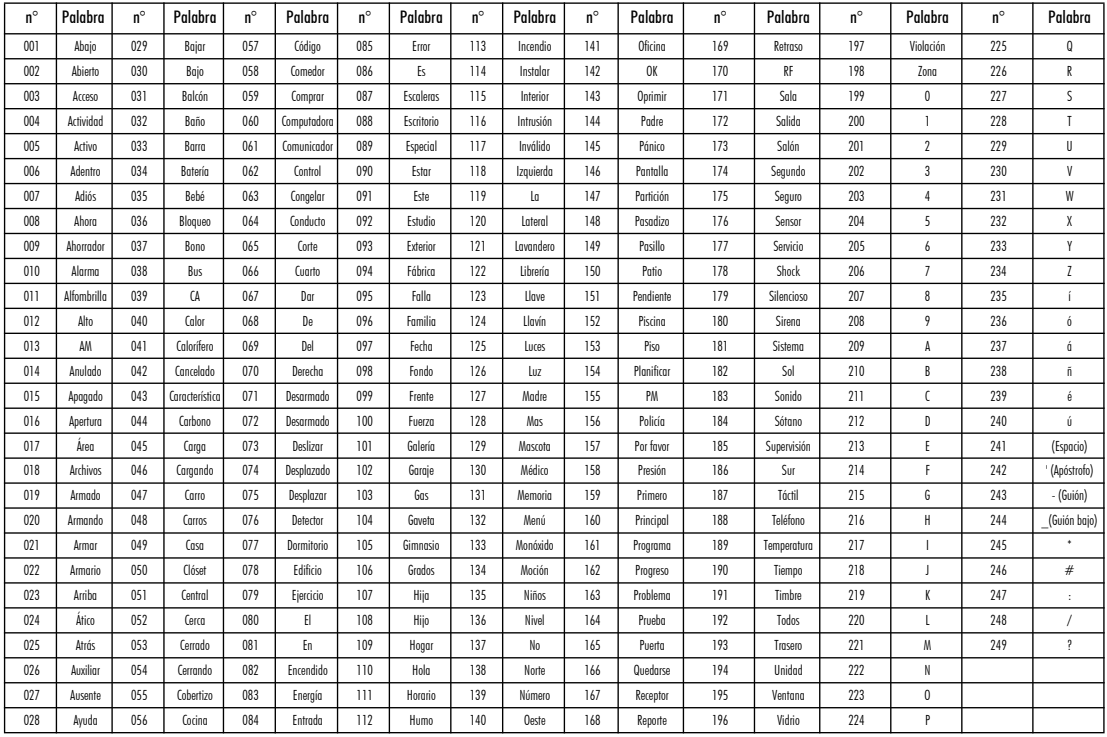

#### **GARANTÍA LIMITADA**

Digital Security Controls (DSC) garantiza que, durante un periodo de 12 meses a partir de la fecha de compra, este producto no presentará defectos en materiales y fabricación al someterlo al uso normal y que, en compensación por cualquier incumplimiento de dicha garantía, Digital Security Controls reparará o sustituirá el equipo defectuoso, según su criterio, una vez devuelto dicho equipo defectuoso a su almacén de reparación. Esta garantía aplica sólo a defectos en las piezas y fabricación, y no a los daños sufridos durante el transporte o manipulación, ni los daños debidos a causas que se encuentren fuera del control de Digital Security Controls, como por ejemplo relámpagos, sobrecarga de tensión, descarga mecánica, daños por agua o los daños que sean consecuencia del uso abusivo, alteración o aplicación indebida del equipo. La anterior garantía sólo aplicará al comprador original, y sustituirá a cualquier otra garantía, ya sea expresa o implícita, y a cualquier otra obligación y responsabilidad de DSC. Digital Security Controls no acepta ninguna responsabilidad ni autoriza a ninguna otra persona a actuar en su nombre para modificar o cambiar esta garantía, ni para aceptar en su nombre ninguna otra garantía o responsabilidad relativa a este producto.

En ningún caso será DSC responsable de ningún daño directo, indirecto o derivado, lucro cesante, pérdida de tiempo o de ninguna otra pérdida sufrida por el comprador en conexión con la compra, instalación o funcionamiento o fallos del presente producto.

*Atención: Digital Security Controls recomienda probar el sistema completo con frecuencia. No obstante, a pesar de estas pruebas frecuentes y debido, entre otras cosas, a posibles sabotajes o interrupciones del suministro eléctrico, es posible que este producto no funcione como está previsto.*

*Información importante: Los cambios o modificaciones no expresamente aprobados por DSC pueden anular la autorización del usuario para utilizar este equipo.*

#### **EN50131-1, grado 2/Clase II**

#### **IMPORTANTE - LEA ATENTAMENTE: el Software DSC comprado con o sin Productos y Componentes tiene marca registrada y es adquirido bajo los siguientes términos de licencia:**

- "Este Acuerdo de Licencia de Usuario Final (End User License Agreement - "EULA") es un acuerdo legal entre Usted (la compañía, individuo o entidad que ha adquirido el Software y cualquier Hardware relacionado) y Digital Security Controls, una división de Tyco Safety Products Canada Ltd. ("DSC"), el fabricante de los sistemas de seguridad integrados y programador del software y de todos los productos o componentes relacionados ("HARDWARE") que usted ha adquirido.
- "Si el producto de software DSC ("PRODUCTO DE SOFTWARE" o "SOFTWARE") necesita estar acompañado de HARDWARE y NO está acompañado de nuevo HARDWARE, usted no puede usar, copiar o instalar el PRODUCTO DE SOFTWARE. El PRODUCTO DE SOFTWARE incluye software y puede incluir medios asociados, materiales impresos y documentación "en línea" o electrónica.
- "Cualquier software provisto con el PRODUCTO DE SOFTWARE que esté asociado a un acuerdo de licencia de usuario final separado es licenciado a Usted bajo los términos de ese acuerdo de licencia.
- "Al instalar, copiar, realizar la descarga, almacenar, acceder o, de otro modo, usar el PRODUCTO DE SOFTWARE, Usted se somete incondicionalmente a los límites de los términos de este EULA, incluso si este EULA es una modificación de cualquier acuerdo o contrato previo. Si no está de acuerdo con los términos de este EULA, DSC no podrá licenciarle el PRO-DUCTO DE SOFTWARE y Usted no tendrá el derecho de usarlo.

#### **LICENCIA DE PRODUCTO DE SOFTWARE**

El PRODUCTO DE SOFTWARE está protegido por leyes de derecho de autor y acuerdos de derecho de autor, así como otros tratados y leyes de propiedad intelectual. El PRODUCTO DE SOFTWARE es licenciado, no vendido.

**1. CONCESIÓN DE LICENCIA.** Este EULA le concede los siguientes derechos:

(a) Instalación y uso del software - Para cada licencia que Usted adquiere, Usted puede instalar tan sólo una copia del PRODUCTO DE SOFTWARE.

(b) Almacenamiento/Uso en red - El PRODUCTO DE SOFTWARE no puede ser instalado, accedido, mostrado, ejecutado, compartido o usado al mismo tiempo desde diferentes ordenadores, incluyendo una estación de trabajo, terminal u otro dispositivo electrónico ("Dispositivo"). En otras palabras, si Usted tiene varias estaciones de trabajo, Usted tendrá que adquirir una licencia para cada estación de trabajo donde usará el SOFTWARE.

(c) Copia de seguridad - Usted puede tener copias de seguridad del PRO-DUCTO DE SOFTWARE, pero sólo puede tener una copia por licencia instalada en un momento determinado. Usted puede usar la copia de seguridad solamente para propósitos de archivo. Excepto del modo en que está expresamente previsto en este EULA, Usted no puede hacer copias del PRODUCTO DE SOFTWARE de otro modo, incluyendo los materiales impresos que acompañan al SOFTWARE.

#### **2. DESCRIPCIÓN DE OTROS DERECHOS Y LIMITACIONES.**

(a) Limitaciones en Ingeniería Reversa, Descompilación y Desmontado - Usted no puede realizar ingeniería reversa, descompilar o desmontar el PRO-DUCTO DE SOFTWARE, excepto y solamente en la medida en que dicha actividad esté expresamente permitida por la ley aplicable, no obstante esta limitación. Usted no puede realizar cambios ni modificaciones al Software, sin el permiso escrito de un oficial de DSC. Usted no puede eliminar avisos de propiedad, marcas o etiquetas del Producto de Software. Usted debería instituir medidas razonables que aseguren el cumplimiento de los términos y condiciones de este EULA.

(b) Separación de los Componentes - El PRODUCTO DE SOFTWARE se licencia como un producto único. Sus partes componentes no pueden ser separadas para el uso en más de una unidad de HARDWARE.

(c) Producto ÚNICO INTEGRADO - Si usted adquirió este SOFTWARE con HARDWARE, entonces el PRODUCTO DE SOFTWARE está licenciado con el HARDWARE como un producto único integrado. En este caso, el PRO-DUCTO DE SOFTWARE puede ser usado solamente con el HARDWARE, tal y como se establece más adelante en este EULA.

(d) Alquiler - Usted no puede alquilar, prestar o arrendar el PRODUCTO DE SOFTWARE. No puede disponibilizarlo a terceros ni colgarlo en un servidor o una página web.

(e) Transferencia de Producto de Software - Usted puede transferir todos sus derechos bajo este EULA sólo como parte de una venta permanente o transferencia del HÁRDWARE, desde que Usted no retenga copias y transfiera todo el PRODUCTO DE SOFTWARE (incluyendo todas las partes componentes, los materiales impresos y mediáticos y cualquier actualización y este EULA) y desde que el receptor esté conforme con los términos de este EULA. Si el PRODUCTO DE SOFTWARE es una actualización, cualquier transferencia debe incluir también todas las versiones previas del PRODUCTO DE SOFT-**WARE** 

(f) Término - Sin prejuicio de cualesquiera otros derechos, DSC puede terminar este EULA si Usted negligencia el cumplimiento de los términos y condiciones de este EULA. En tal caso, usted debe destruir todas las copias del PRODUCTO DE SOFTWARE y todas sus partes componentes.

(g) Marcas registradas - Este EULA no le concede ningún derecho conectado con ninguna de las marcas registradas de DSC o de sus proveedores.

#### **3. DERECHOS DE AUTOR.**

Todos los derechos de título y propiedad intelectual en este y relativos a este PRODUCTO DE SOFTWARE (incluyendo, pero no limitándose a todas las imágenes, fotografías y textos incorporados al PRODUCTO DE SOFT-WARE), los materiales impresos que acompañan, y todas las copias del PRO-DUCTO DE SOFTWARE, son propiedad de DSC o de sus proveedores. Usted no puede copiar los materiales impresos que acompañan al PRO-DUCTO DE SOFTWARE. Todos los títulos y derechos de propiedad intelectual en y relativos al contenido que pueden ser accedidos a través del uso del PRODUCTO DE SOFTWARE son de propiedad de su respectivo propietario de contenido y pueden estar protegidos por derechos de autor u otros tratados y leyes de propiedad intelectual. Este EULA no le concede ningún derecho de usar tal contenido. Todos los derechos no expresamente concedidos por este EULA están reservados a DSC y sus proveedores. **4. RESTRICCIONES DE EXPORTACIÓN** 

Usted se compromete a no exportar o reexportar el PRODUCTO DE SOFT-WARE a ningún país, persona o entidad sujeta a las restricciones de exportación de Canadá.

**5. ELECCIÓN DE LEY**: Este Acuerdo de Acuerdo de Licencia de Software se rige por las leyes de la Provincia de Ontario, Canadá. **6. ARBITRAJE**

#### Todas las disputas que surjan con relación a este Acuerdo estarán determinadas por medio del arbitraje final y vinculante, de acuerdo con el Arbitration Act, y las partes acuerdan someterse a la decisión del árbitro. El lugar de arbitraje será Toronto, Canadá, y la lengua de arbitraje será el inglés. **7. GARANTÍA LIMITADA**

#### (a) SIN GARANTÍA

DSC PROVEE EL SOFTWARE "TAL COMO ES", SIN GARANTÍA. DSC NO GARANTIZA QUE EL SOFTWARE SATISFARÁ SUS NECESI-DADES O QUE TAL OPERACIÓN DEL SOFTWARE SERÁ ININTER-RUPTA O LIBRE DE ERRORES.

(b) CAMBIOS EN EL ENTORNO OPERATIVO

DSC no se responsabilizará de problemas causados por cambios en las características operativas del HARDWARE, o de problemas en la interacción del PRODUCTO DE SOFTWARE con SOFTWARE que no sea de DSC o con PRODUCTOS DE HARDWARE.

(c) LIMITACIÓN DE RESPONSABILIDAD, CUOTA DE RIESGO DE LA GARANTÍA

EN CUALQUIER CASO, SI ALGUNA LEY IMPLICA GARANTÍAS O CONDICIONES NO ESTABLECIDAS EN ESTE ACUERDO DE LICEN-CIA, TODA LA RESPONSABILIDAD DE DSC BAJO CUALQUIER DIS-POSICIÓN DE ESTE ACUERDO DE LICENCIA SE LIMITARÁ A LA MAYOR CANTIDAD YA PAGADA POR USTED PARA LICENCIAR EL PRODUCTO DE SOFTWARE Y CINCO DÓLARES CANADIENSES (CAD\$5.00). DEBIDO A QUE ALGUNAS JURISDICCIONES NO ACEP-TAN LA EXCLUSIÓN O LIMITACIÓN DE LA RESPONSABILIDAD PARA DAÑOS CONSECUENTES O INCIDENTALES, LAS LIMITACIO-NES CITADAS PUEDEN NO APLICARSE A USTED.

(d) EXENCIÓN DE LAS GARANTÍAS

ESTA GARANTÍA CONTIENE LA GARANTÍA COMPLETA Y ES VÁL-IDA, EN LUGAR DE CUALQUIER OTRA GARANTÍA, YA EXPRESA O IMPLÍCITA (INCLUYENDO TODAS LAS GARANTÍAS IMPLÍCITAS DE MERCANTIBILIDAD O APTITUD PARA UN PROPÓSITO DETER-MINADO) Y DE TODAS LAS OBLIGACIONES O RESPONSABILI-DADES POR PARTE DE DSC. DSC NO CONCEDE OTRAS GARANTÍAS. DSC TAMPOCO ASUME NI AUTORIZA A NINGUNA OTRA PERSONA QUE PRETENDA ACTUAR EN SU NOMBRE PARA MODIFICAR O CAMBIAR ESTA GARANTÍA NI PARA ASUMIR PARA ELLA NINGUNA OTRA GARANTÍA O RESPONSABILIDAD RELA-TIVA A ESTE PRODUCTO DE SOFTWARE.

(e) REPARACIÓN EXCLUSIVA Y LIMITACIÓN DE GARANTÍA BAJO NINGUNA CIRCUNSTANCIA DSC SERÁ RESPONSABLE DE CUALQUIER DAÑO ESPECIAL, IMPREVISTO O CONSECUENTE O DAÑOS INDIRECTOS BASADOS EN INFRACCIÓN DE LA GARANTÍA, INFRACCIÓN DEL CONTRATO, NEGLIGENCIA, RESPONSABILIDAD ESTRICTA O CUALQUIER OTRA TEORÍA LEGAL. TALES DAÑOS INCLUYEN, PERO NO SE LIMITAN, A PÉRDI-DAS DE BENEFICIOS, PÉRDIDA DEL PRODUCTO DE SOFTWARE O CUALQUIER EQUIPO ASOCIADO, COSTE DE CAPITAL, COSTE DE SUSTITUCIÓN O REEMPLAZO DE EQUIPO, INSTALACIONES O SER-VICIOS, DOWN TIME, TIEMPO DEL COMPRADOR, REIVINDICACIO-NES DE TERCEROS<sup>'</sup> INCLUYENDO CLIENTES Y DAÑOS A LA **PROPIEDAD** 

**ADVERTENCIA: DSC recomienda que se pruebe todo el sistema completamente de modo regular. Sin embargo, a pesar de las pruebas frecuentes, y debido a ellas, pero no limitado a las mismas, intento criminal de forzarlo o interrupción eléctrica, es posible que este PRODUCTO DE SOFTWARE falle con relación al desempeño esperado.**

**Las instrucciones de uso se pondrán a disposición del usuario.**

© 2012 Tyco International Ltd. y sus respectivas compañías. Todos los derechos reservados • www.dsc.com • Asist. técnica: 1-800-387-3630 (Canadá, EE.UU.), 905-760-3000 • Impreso en Canadá